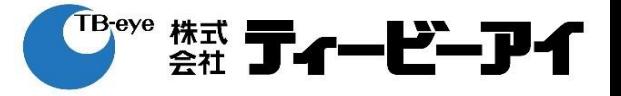

# **簡易取扱説明書**

該当型番: Guard Station 3.0

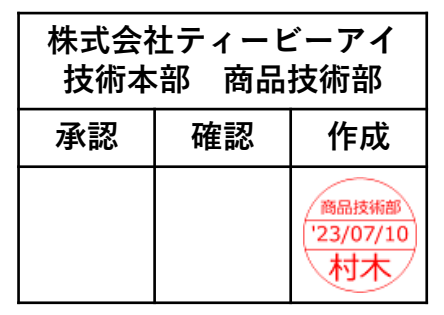

 $2023/7/10$  v1.1.0  $1$ 

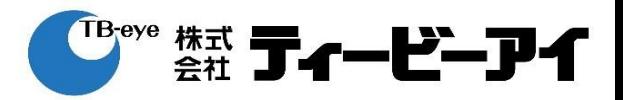

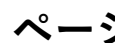

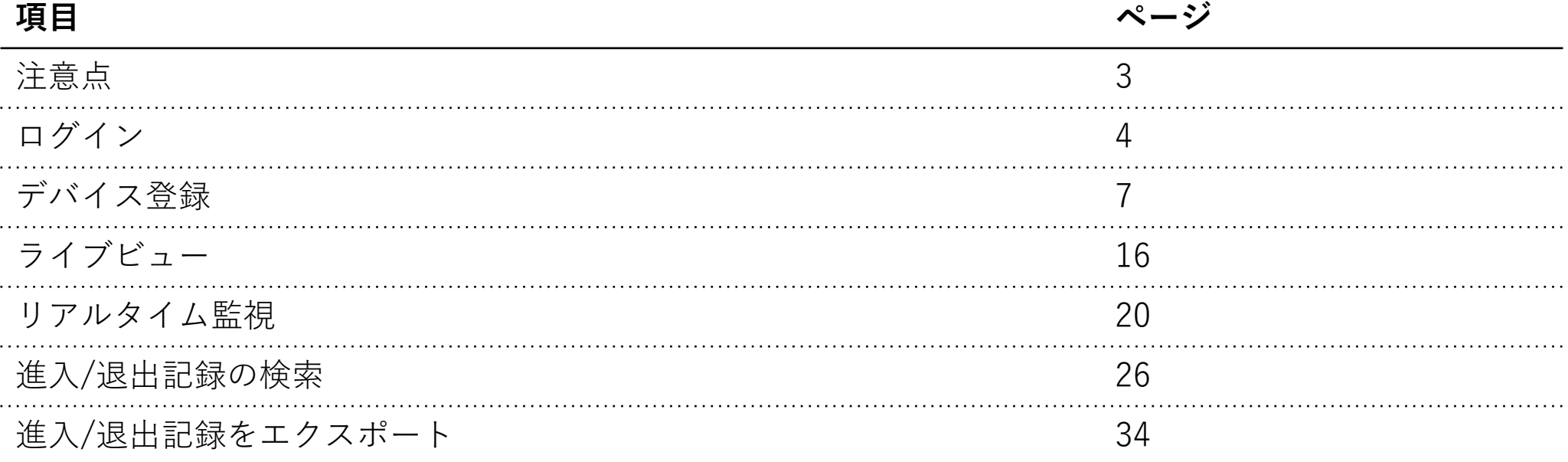

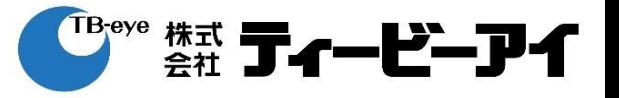

### ダウンロード: <https://www.tbeye.com/items/product/guard-station>

#### 必要最低仕様:

- ・OS:Microsoft Windows10(64bit) / Microsoft Windows11(64bit)
- $\cdot$  CPU : Intel Core i5 3.1 GHz 以上
- ・メモリ:4GB 以上

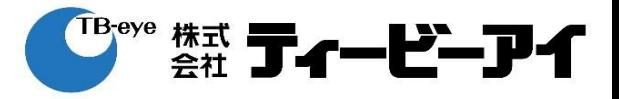

#### リストから使用する言語を選択する。

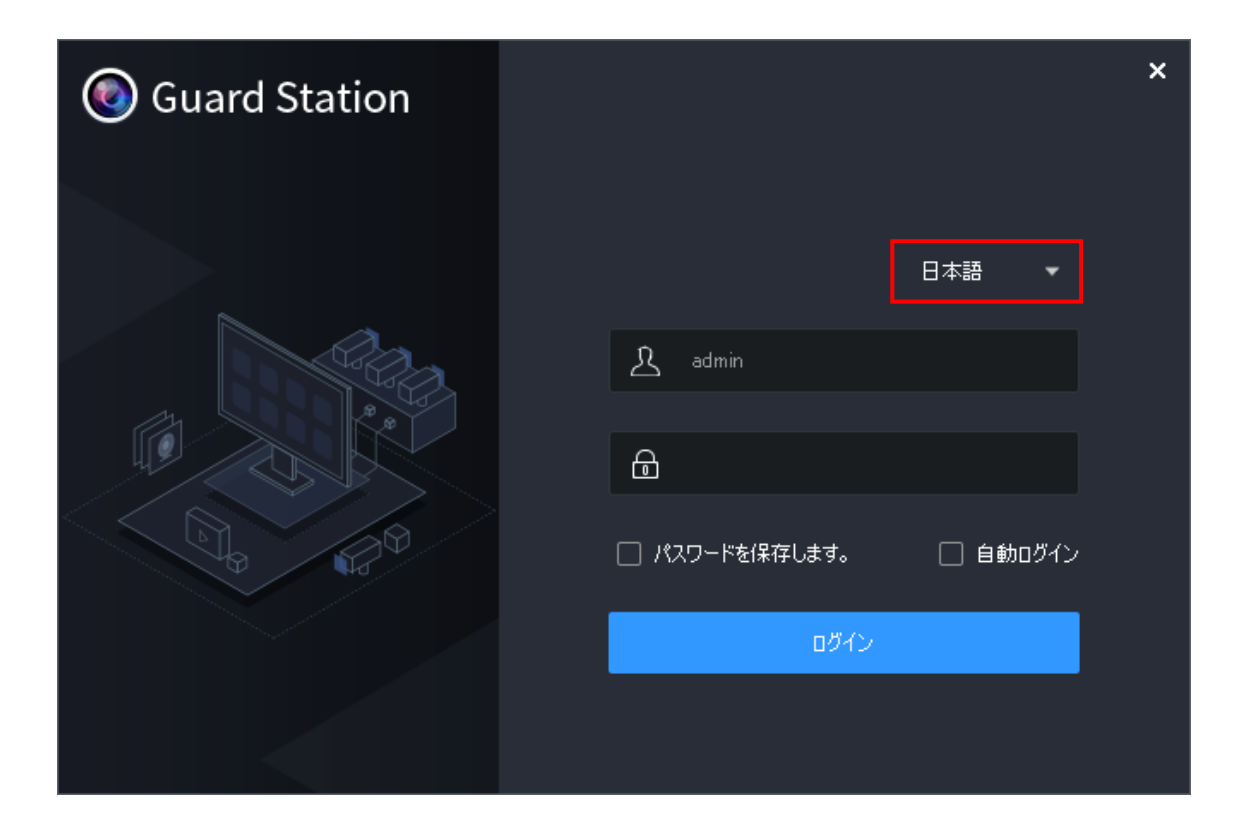

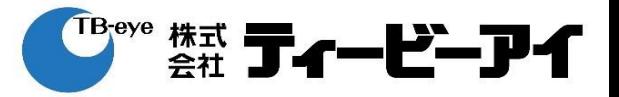

### パスワードを入力する。

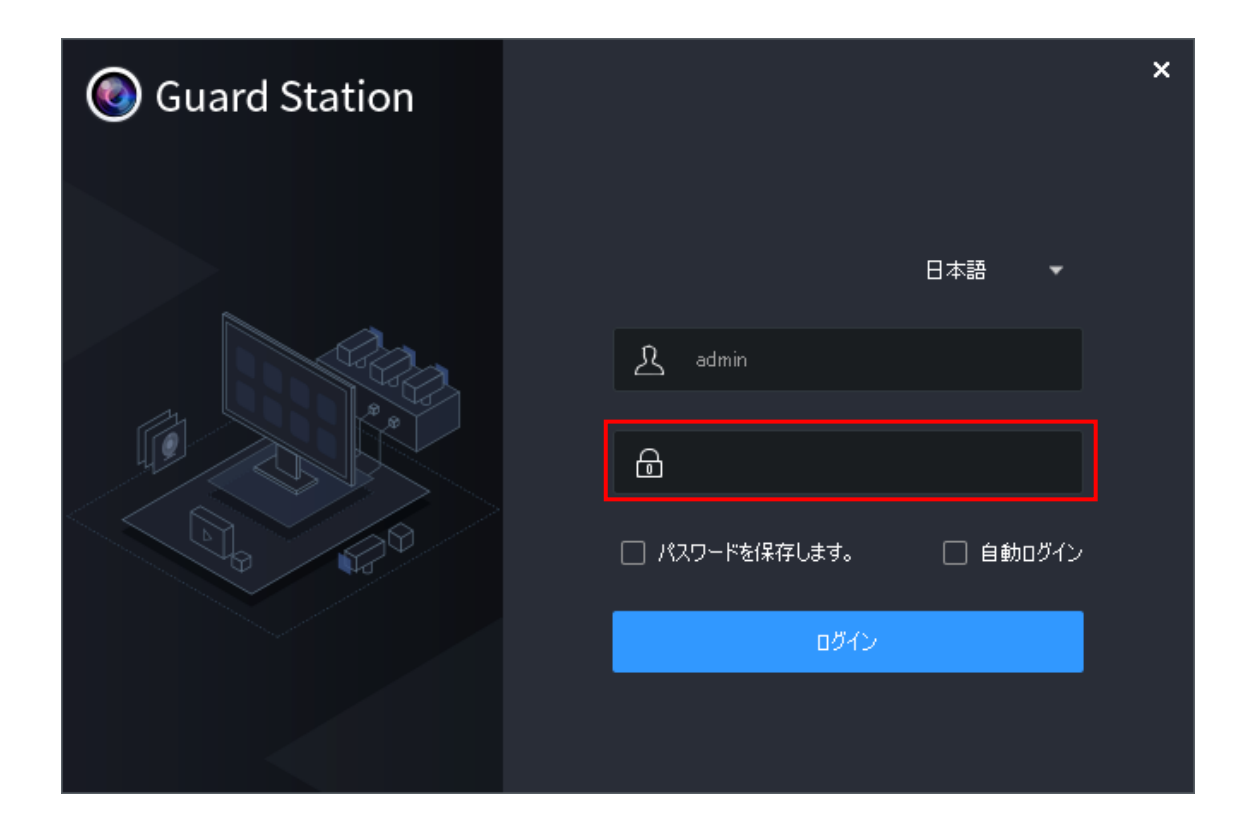

### ※初期パスワードは製品に同梱されている 「製品に関する重要なご案内」を確認してください。

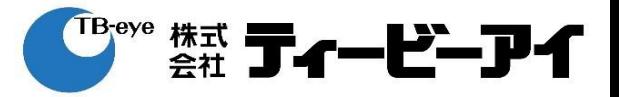

# 「ログイン」をクリックする。

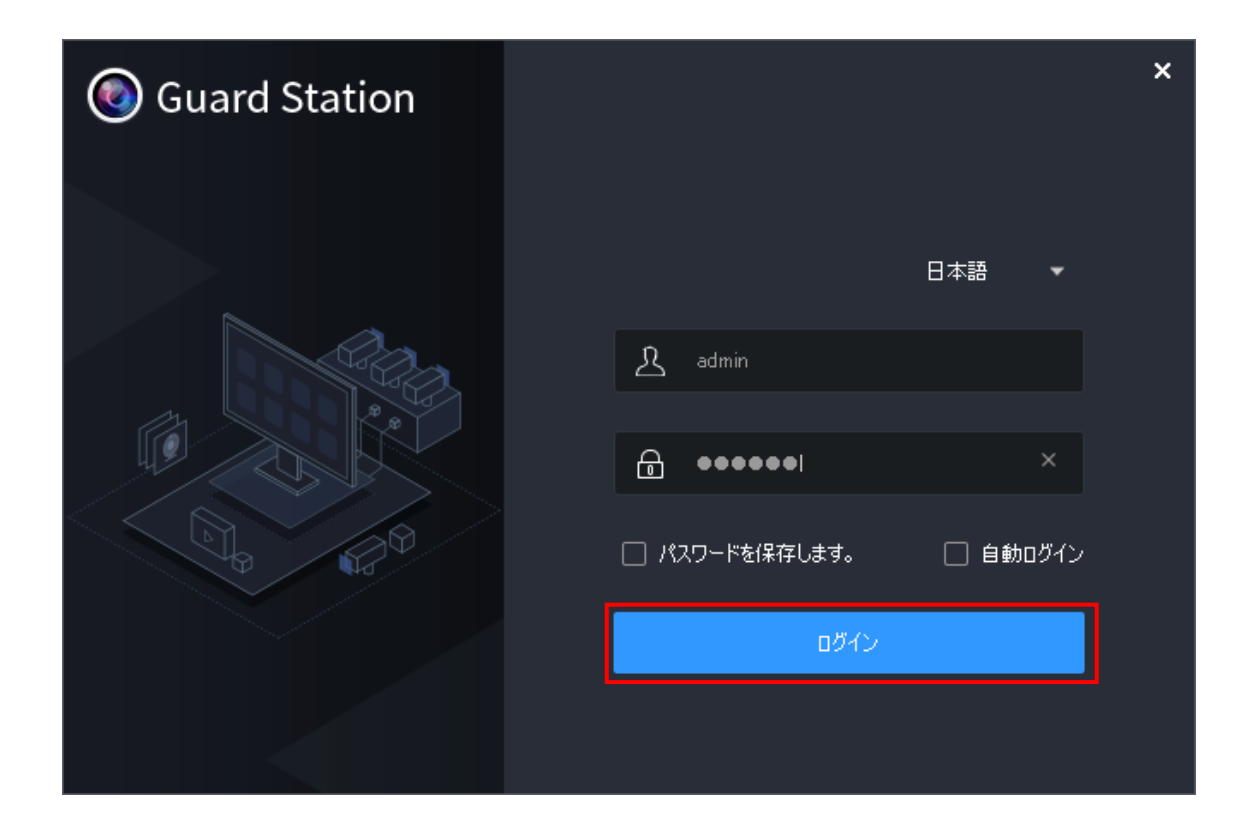

※パスワードを保持します:次回以降、パスワードの入力が不要になります。 自動ログイン:次回以降、ログイン画面が表示されなくなります。

**デバイス登録**

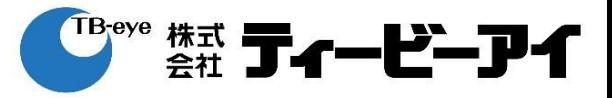

# 「デバイス管理」をクリックする。

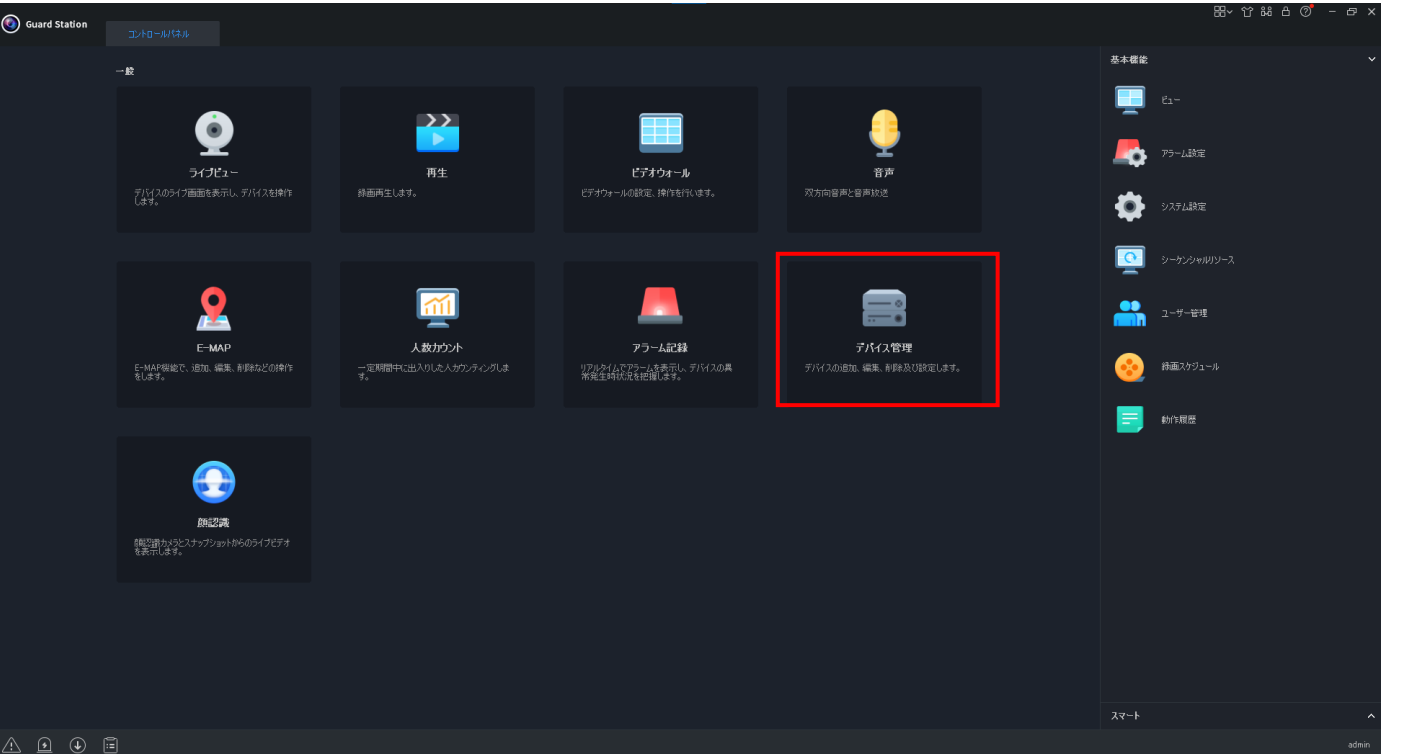

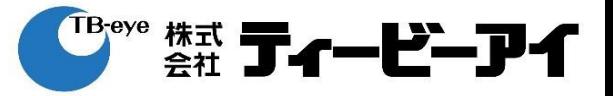

# 「アクセス制御デバイス」をクリックする。

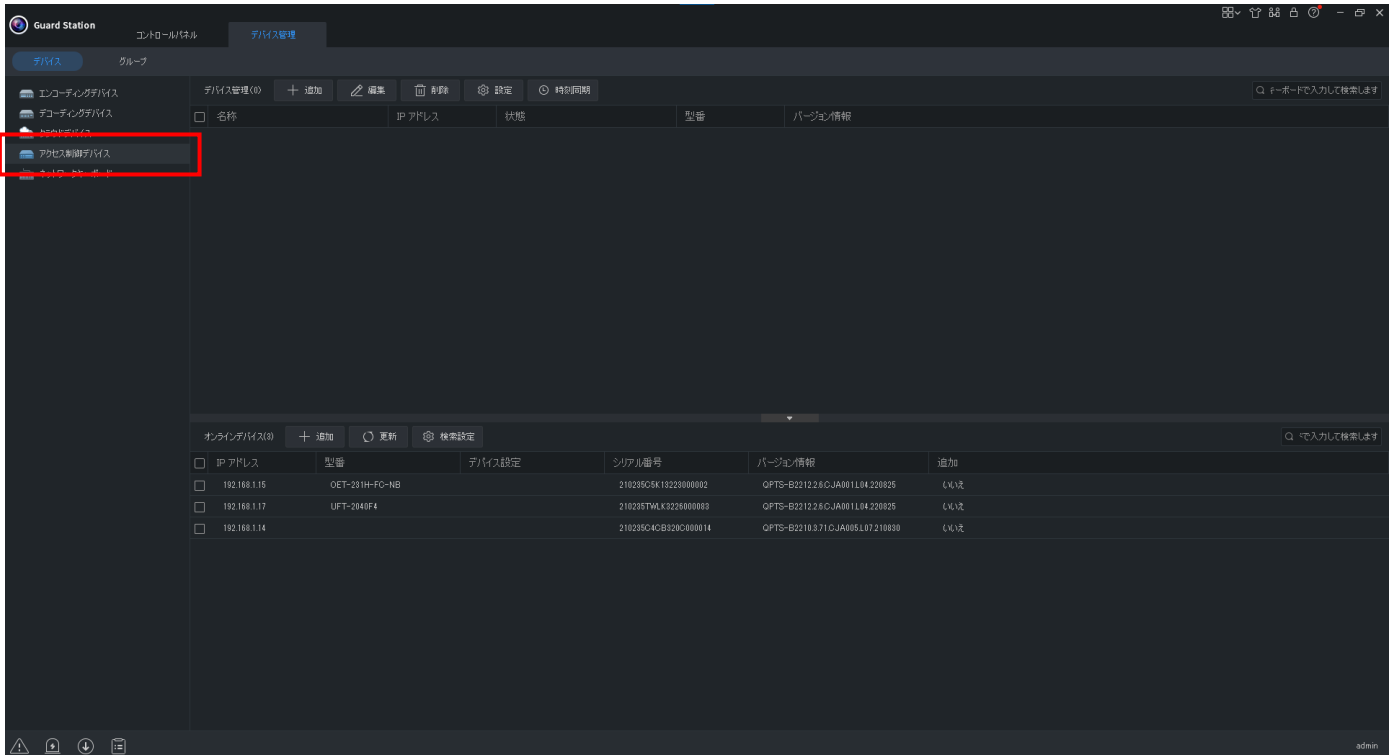

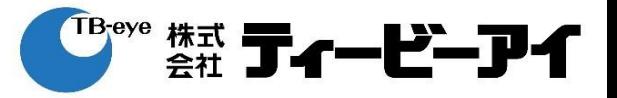

### オンラインデバイスから追加する機器にチェックを入れる。

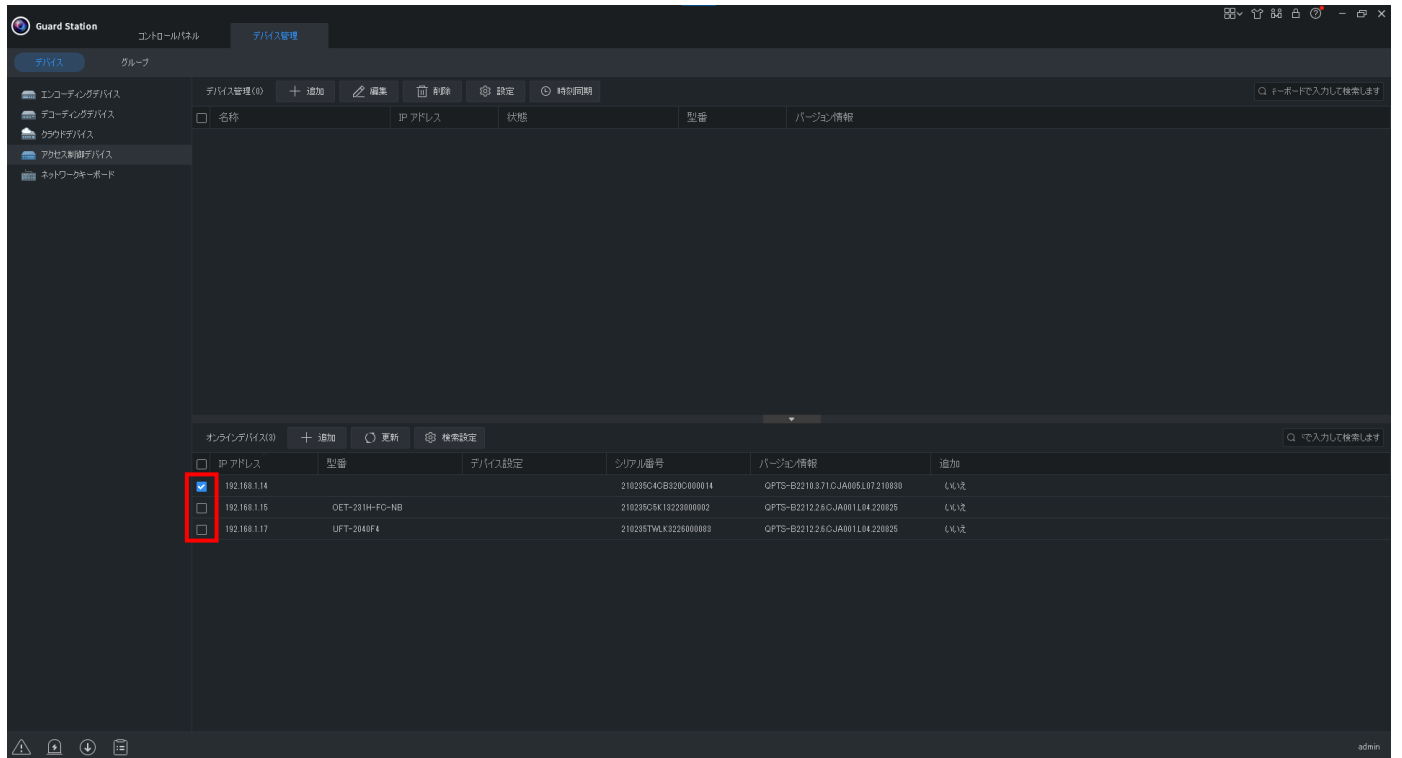

#### ※PCのIPアドレスを正しく設定してください。

- 例)UFT-2040F4が192.168.1.200/24の場合
	- OK:192.168.1.1/24~192.168.1.254/24(※192.168.1.200/24は除く)
	- NG:192.168.2.1/24~192.168.2.254/24

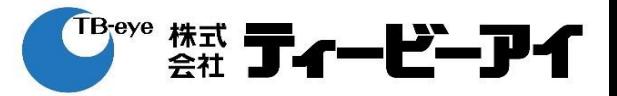

# 「追加」をクリックする。

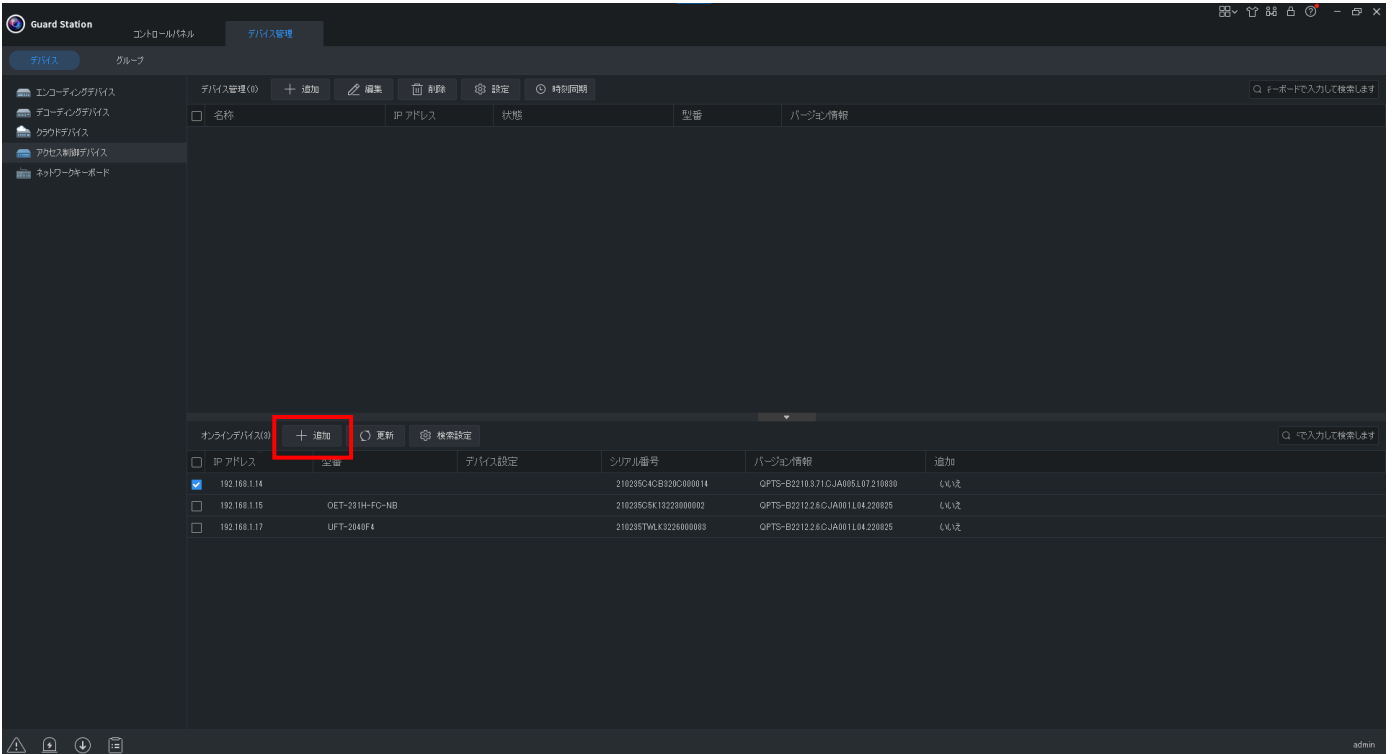

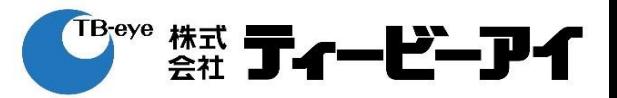

# 「追加」をクリックする。

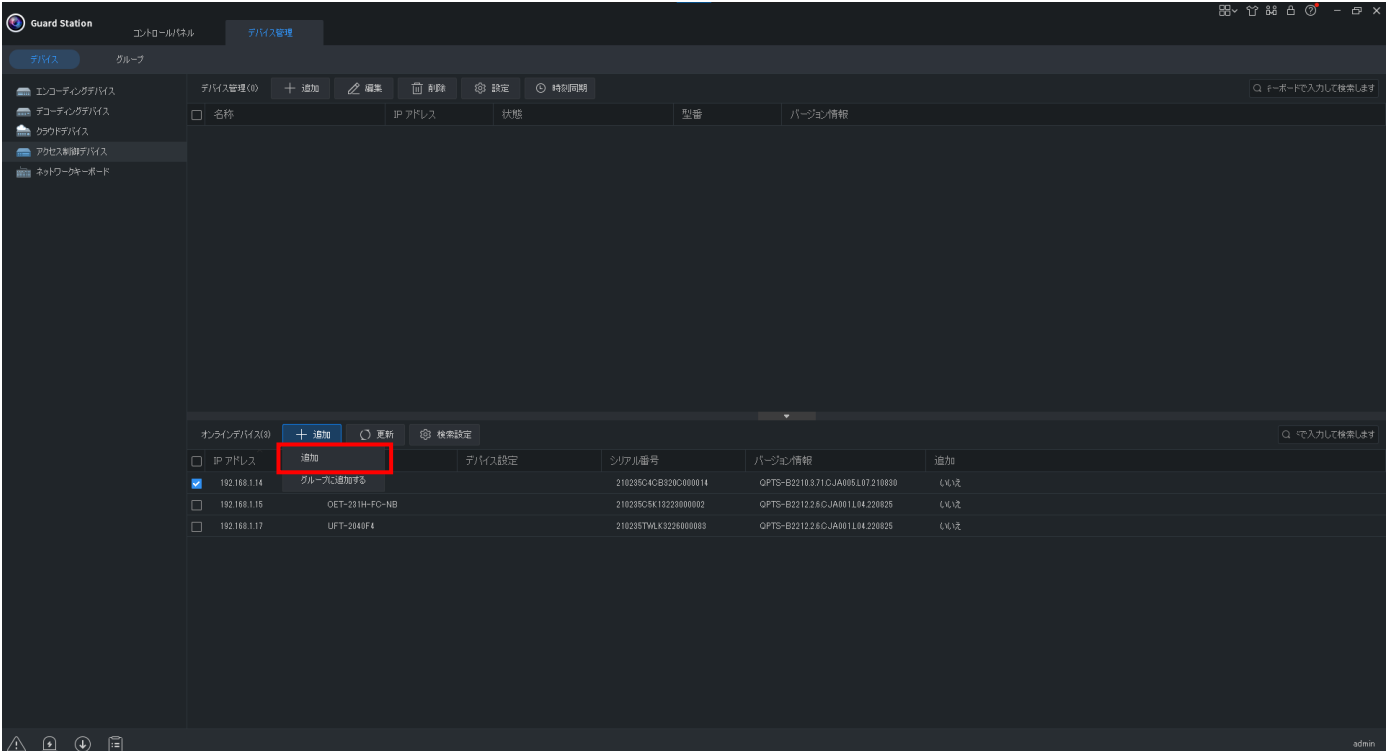

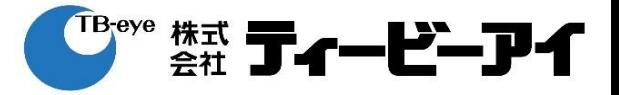

### ※状態がオフラインの場合、 オフラインの機器にチェックを入れる。

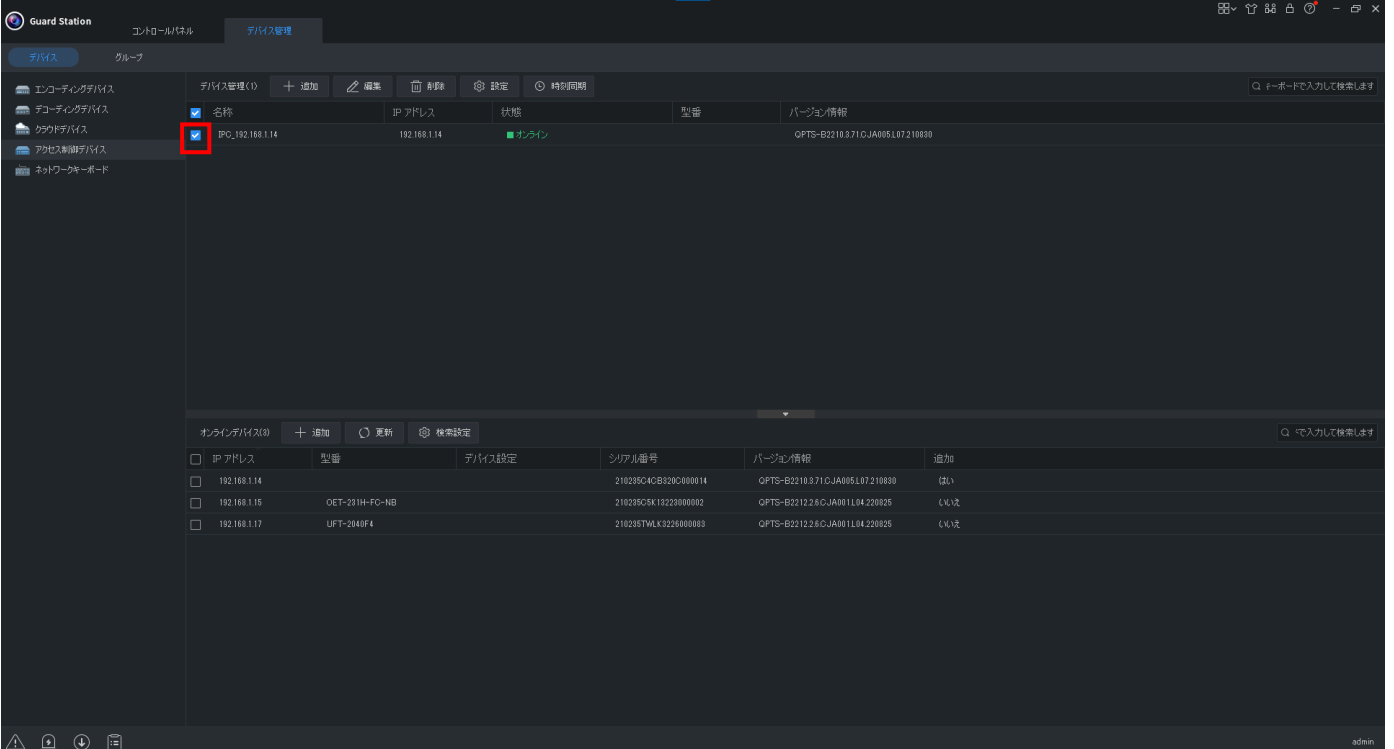

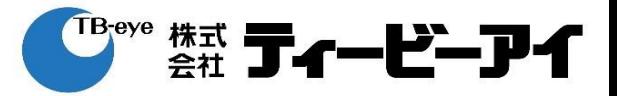

### 「編集」をクリックする。

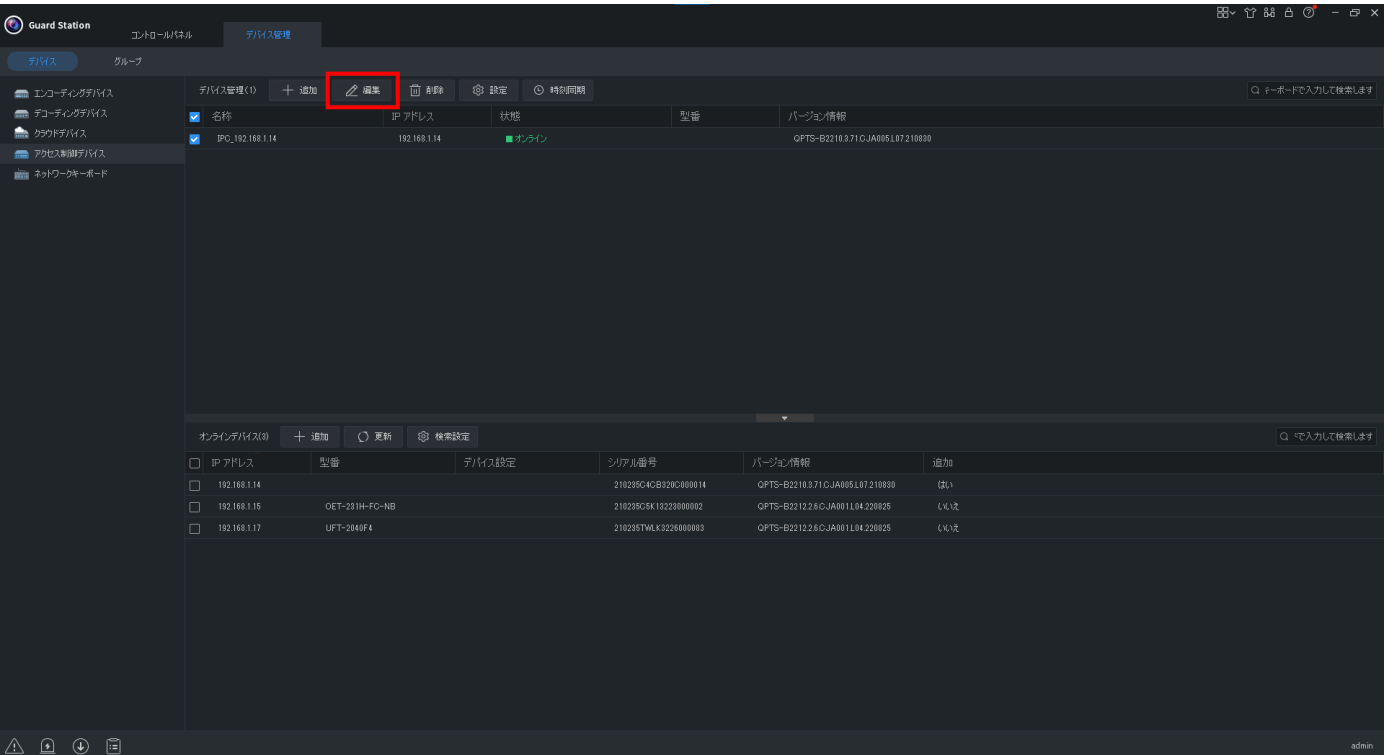

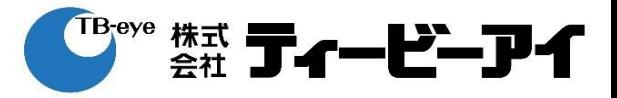

### 正しいパスワードを入力する。 ※UFT-2040F4のログインに必要なパスワード

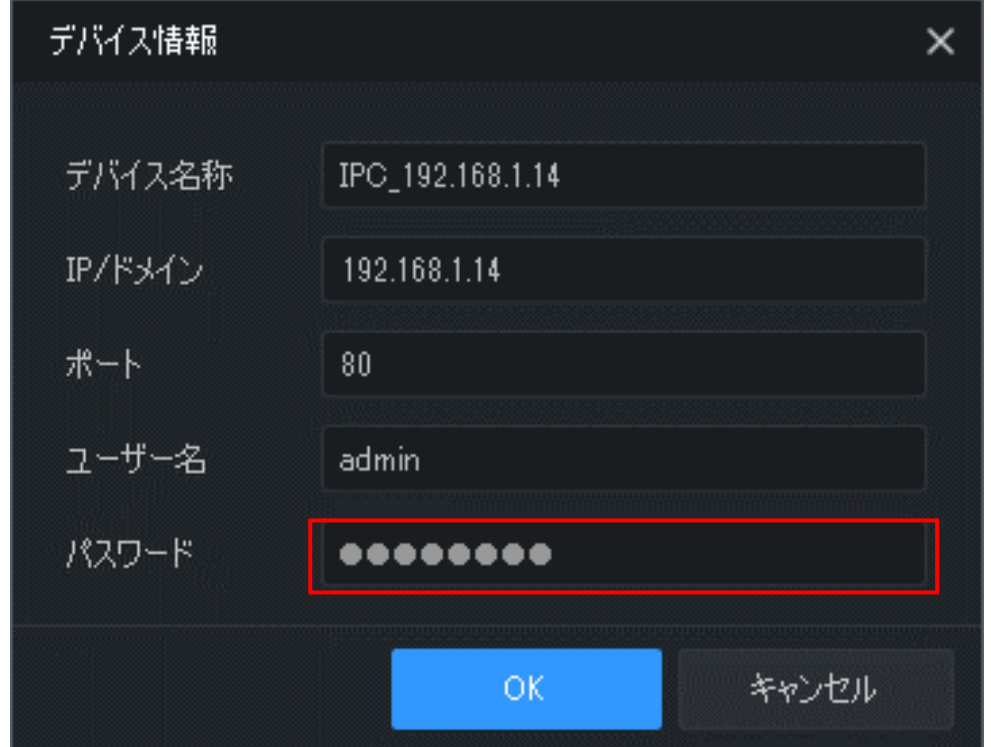

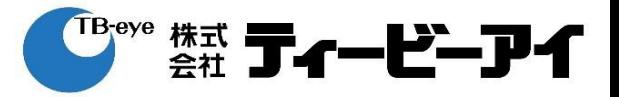

# 「OK」をクリックする。

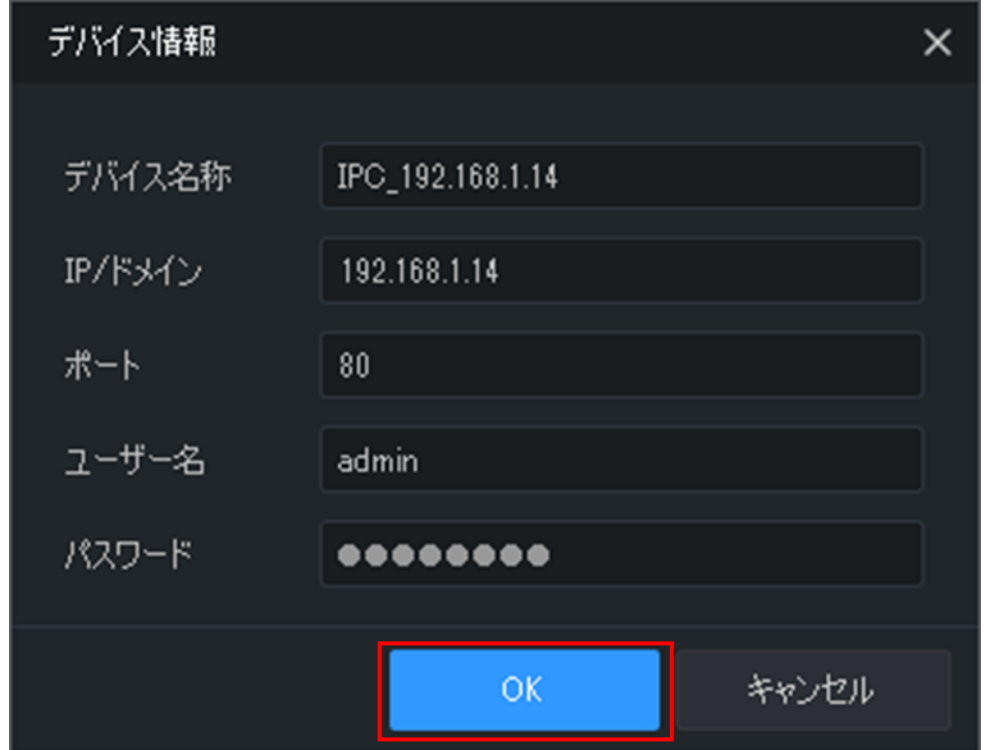

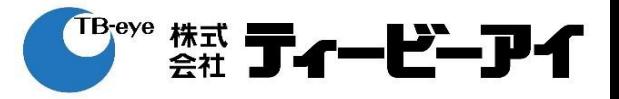

# 「ライブビュー」をクリックする。

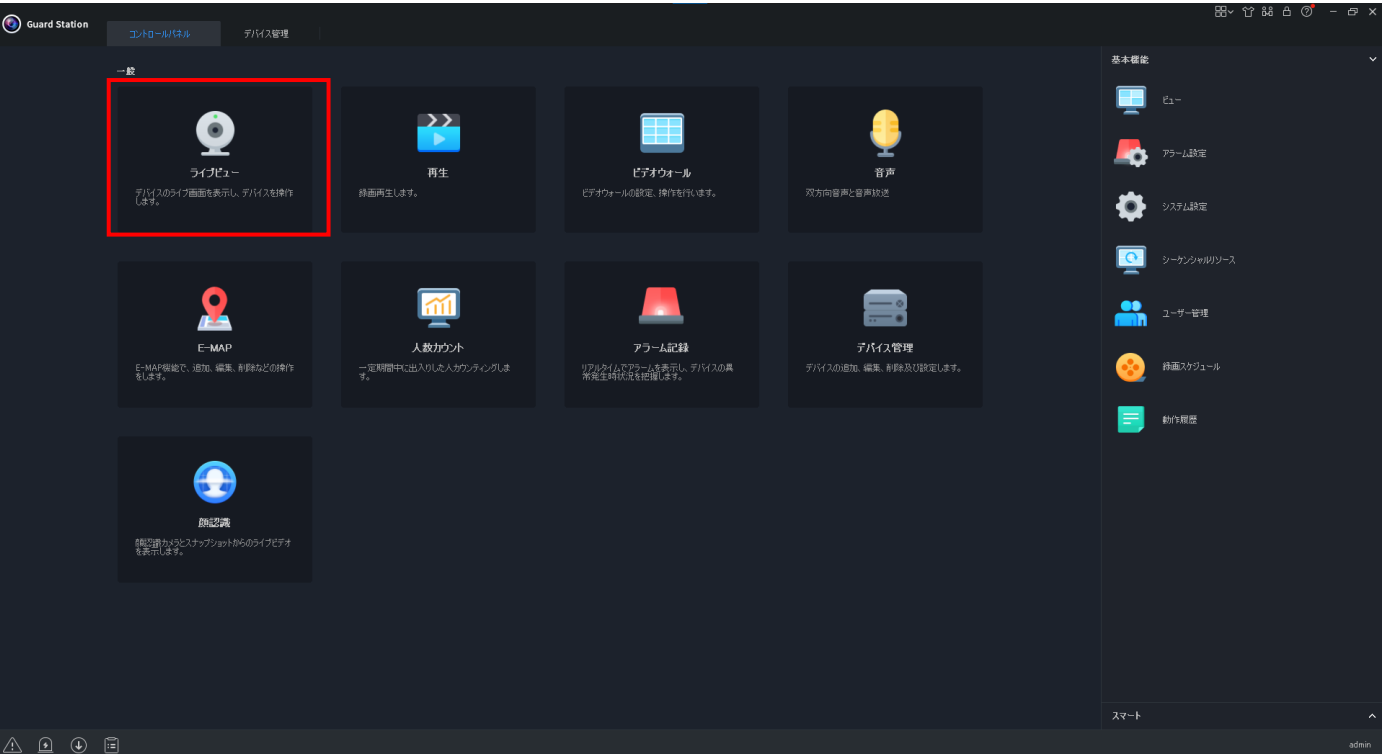

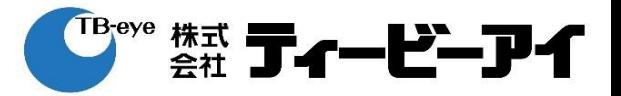

### 表示するデバイスをダブルクリック or ウィンドウにドラッグ&ドロップする。

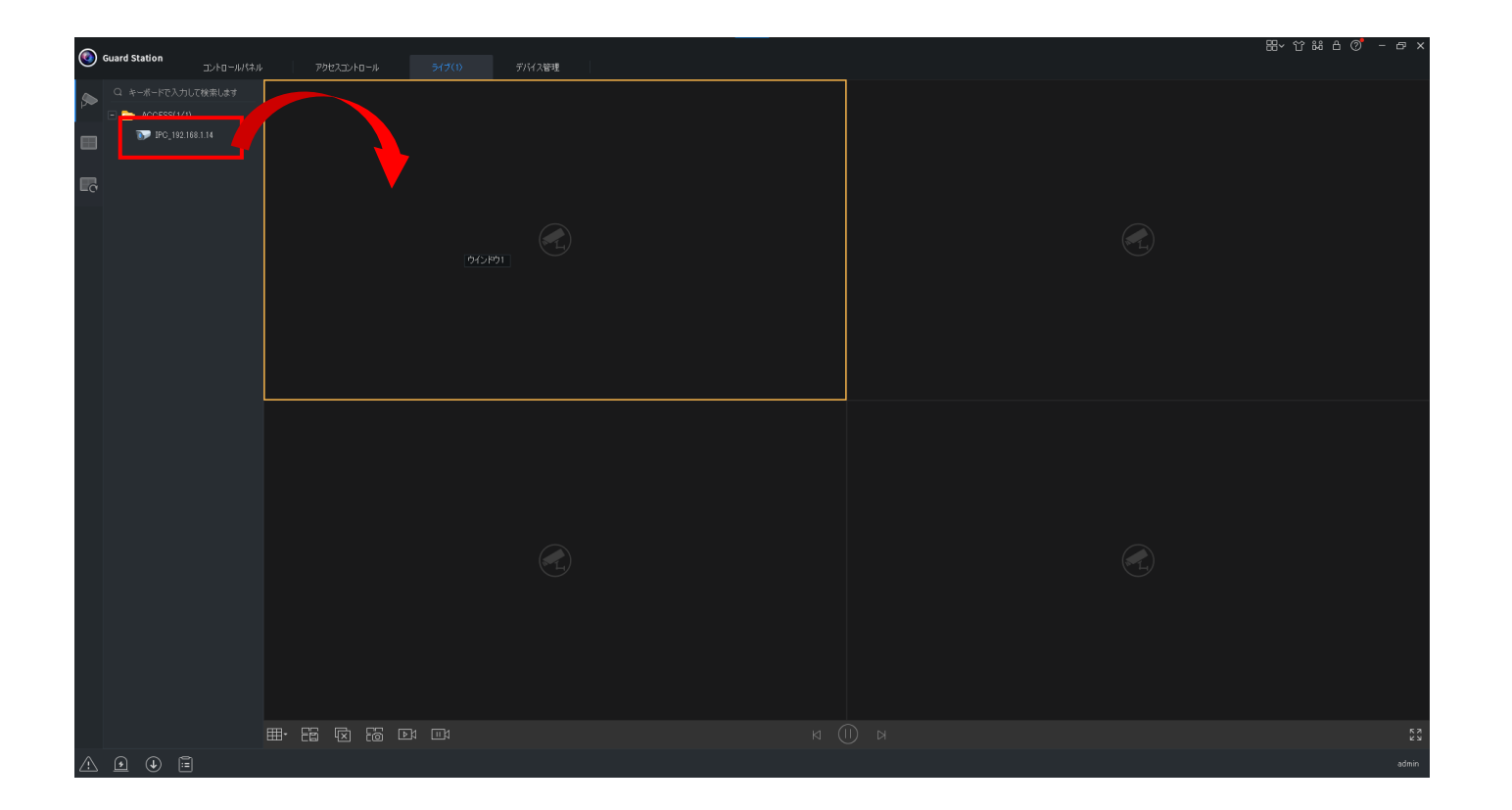

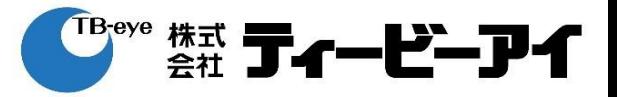

### ※次ページでツールバーのアイコンについて説明します。

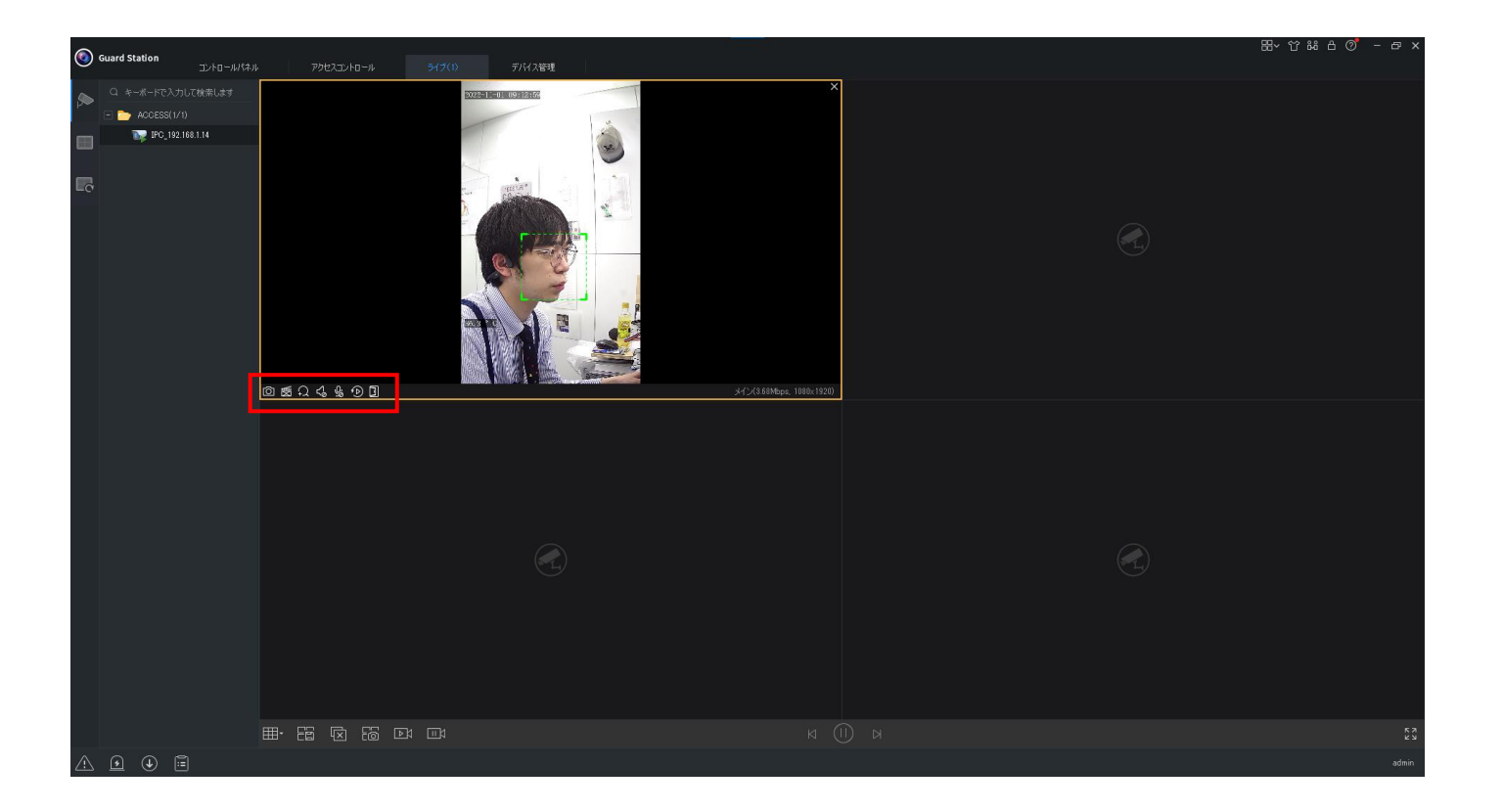

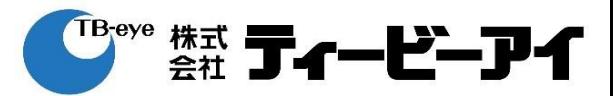

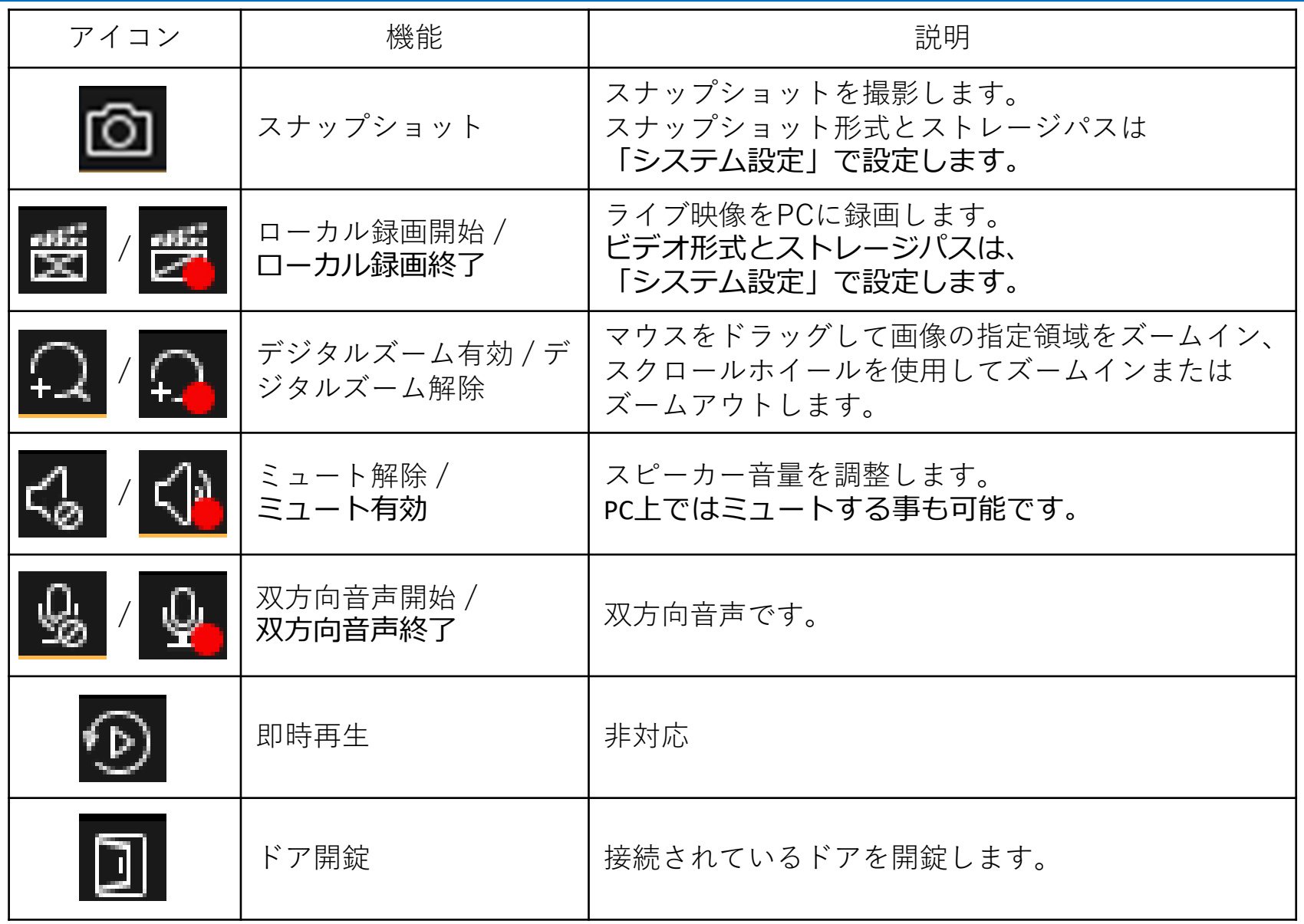

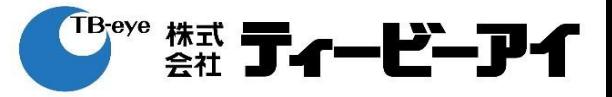

「スマート」をクリックする。

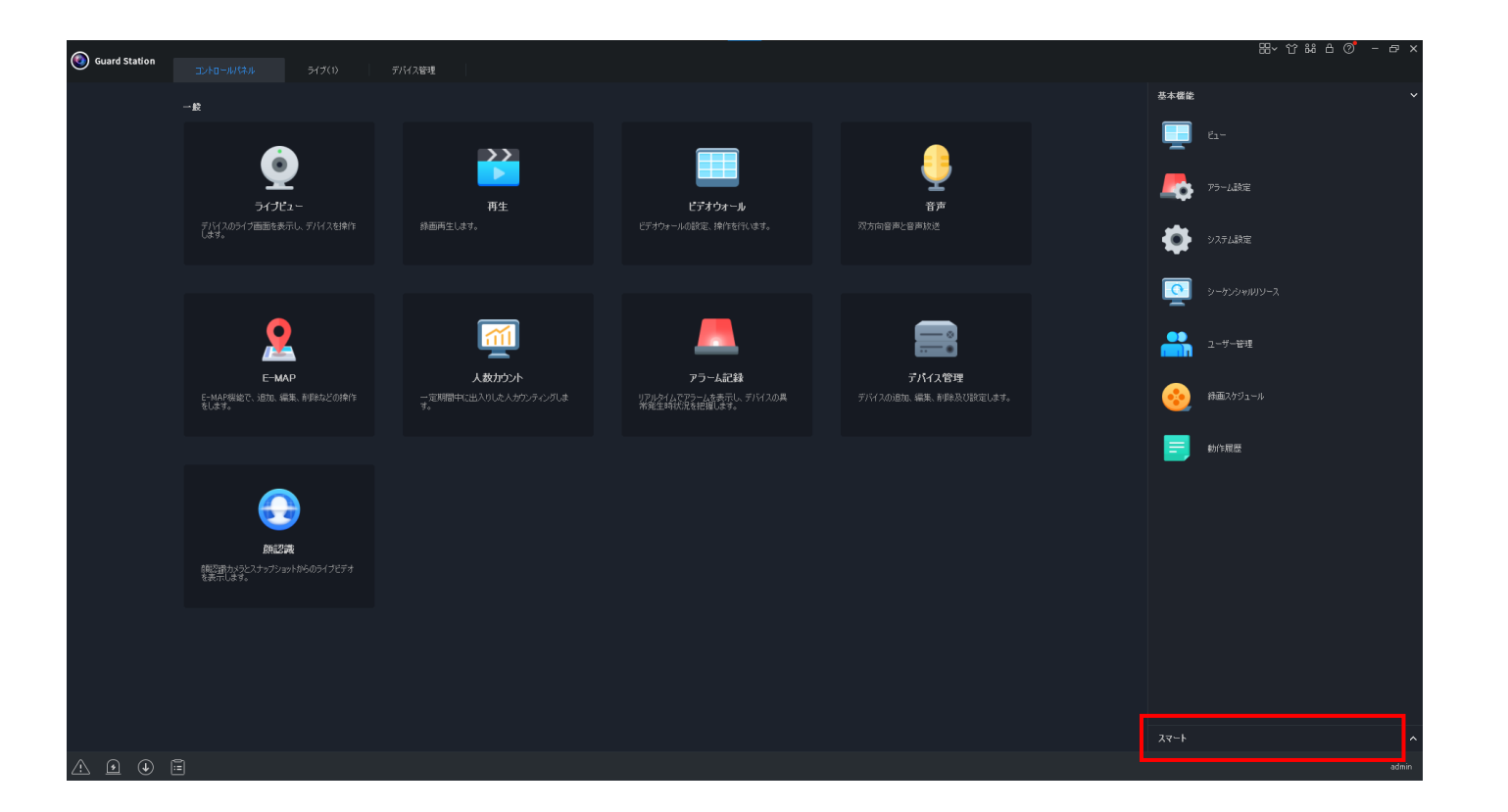

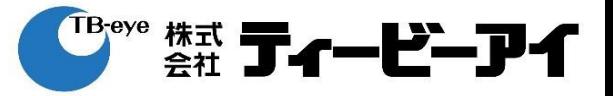

### 「アクセスコントロール」をクリックする。

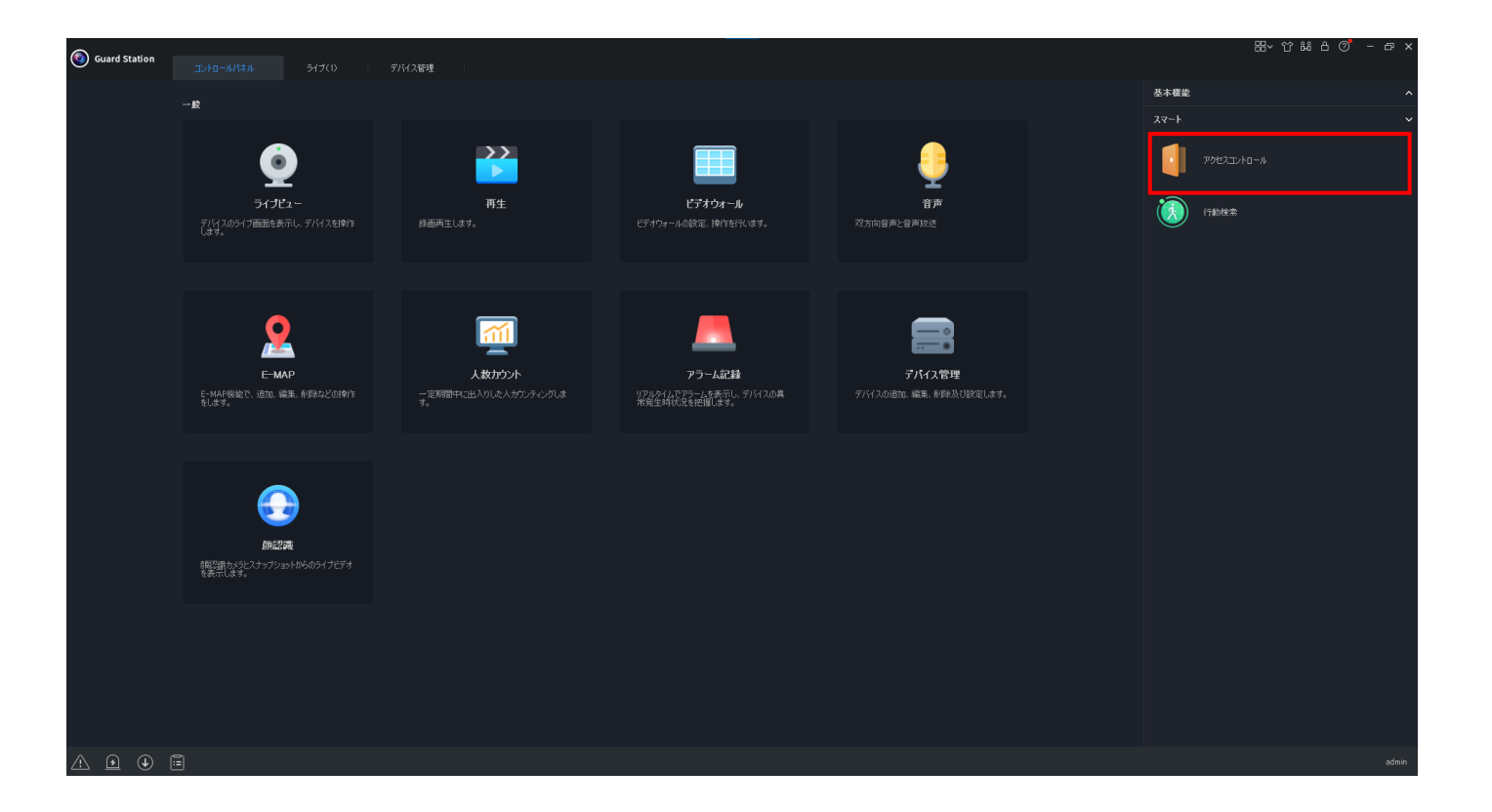

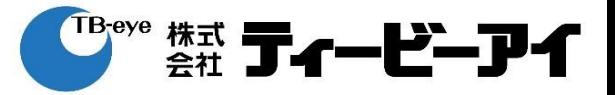

「リアルタイム監視」をクリックする。

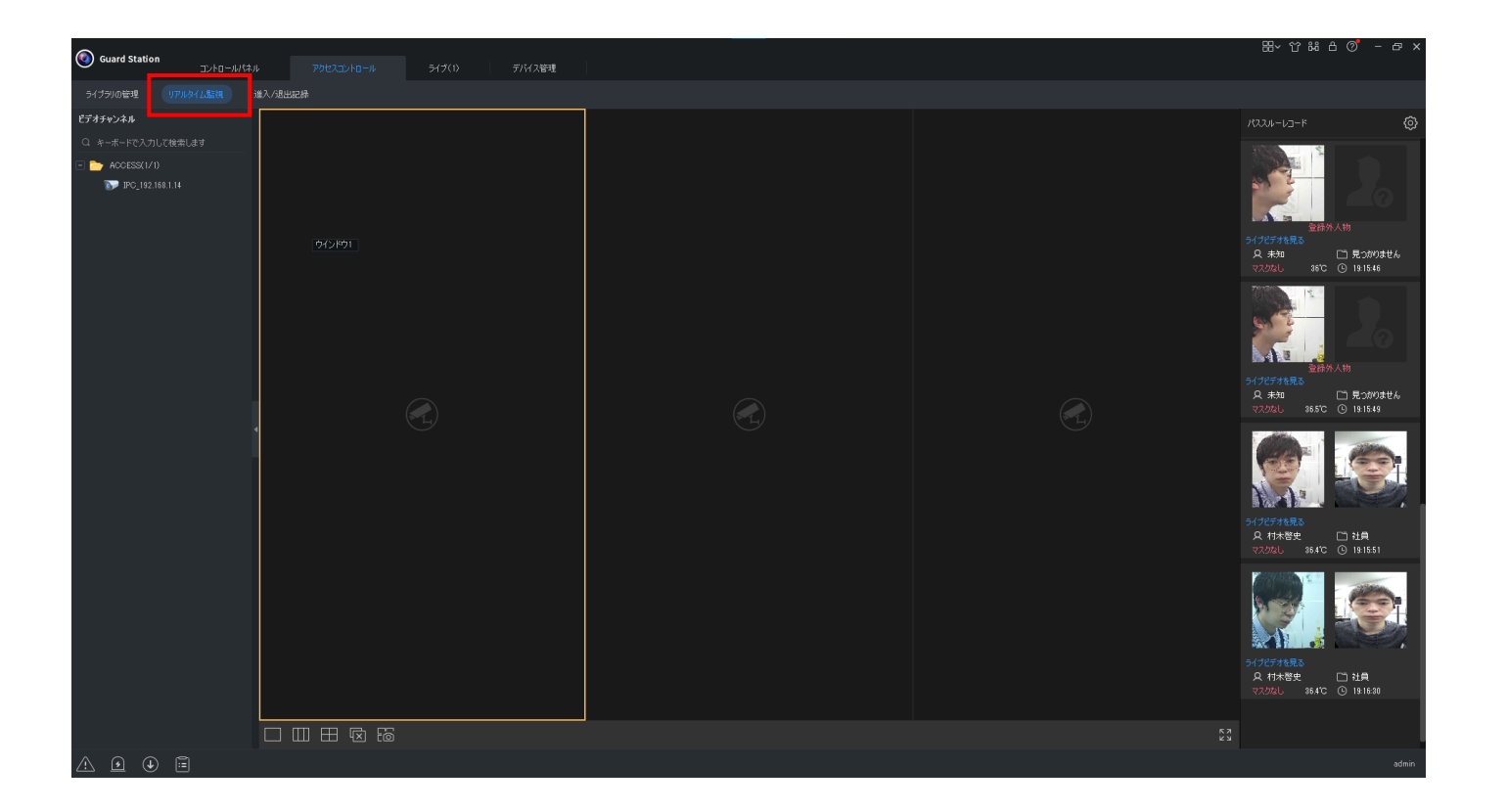

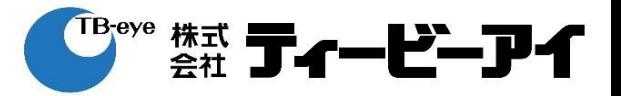

### 表示するデバイスをダブルクリック or ウィンドウにドラッグ&ドロップする。

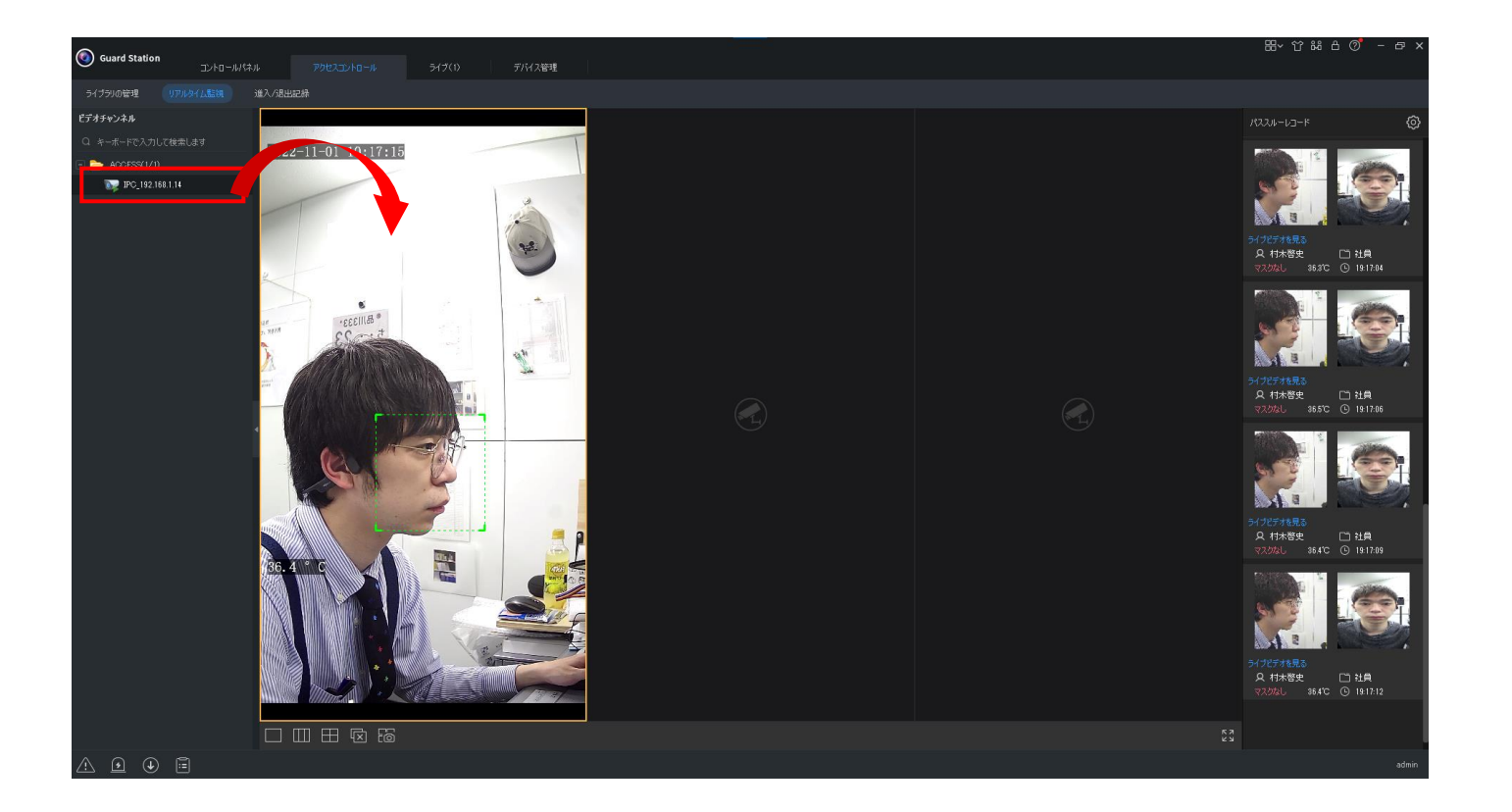

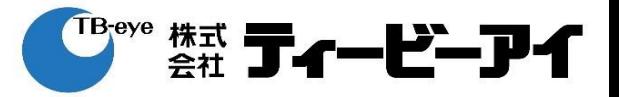

#### ※ライブ映像を確認しながら、直近10人のアクセス記録を確認出来ます。

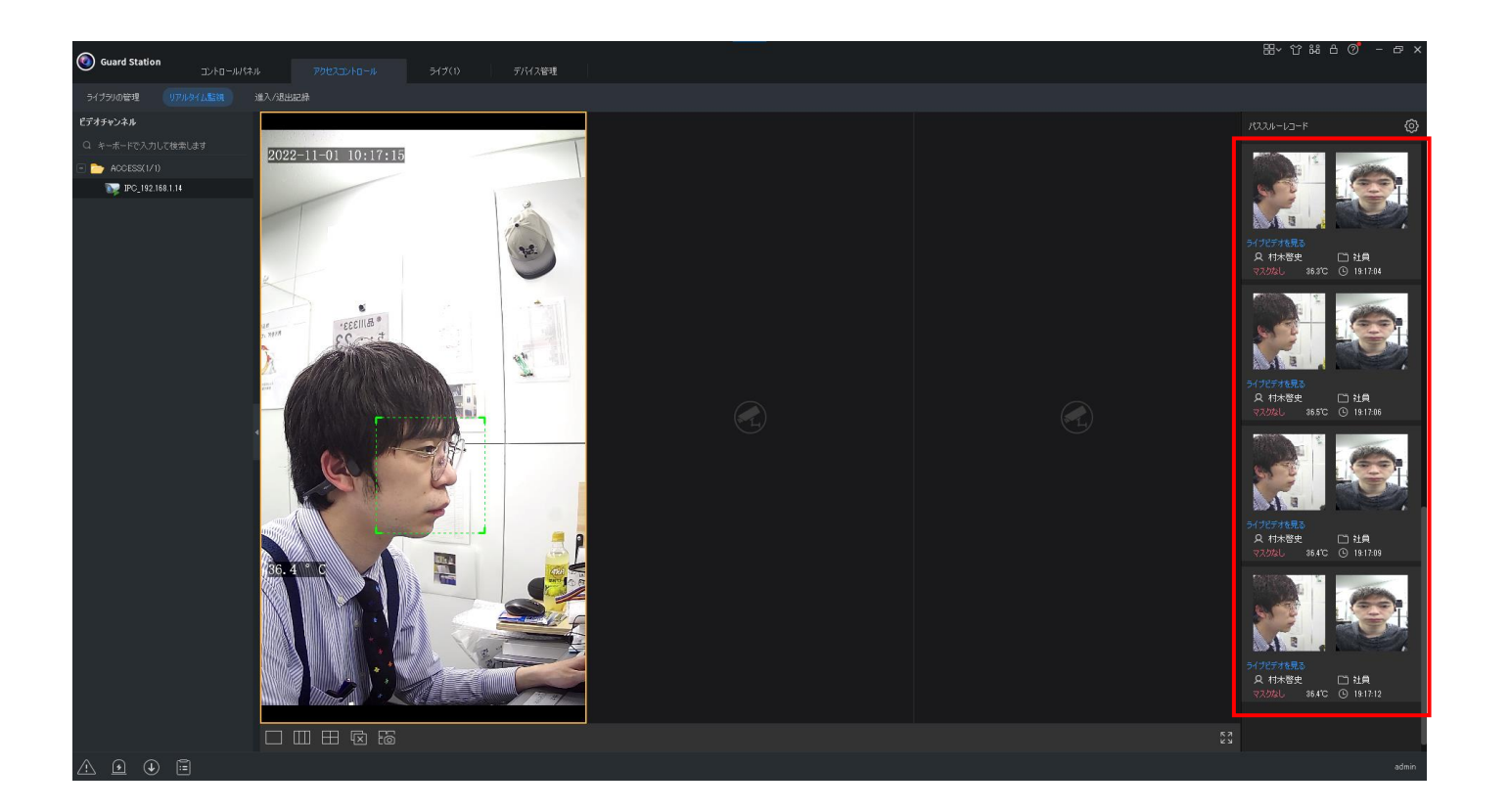

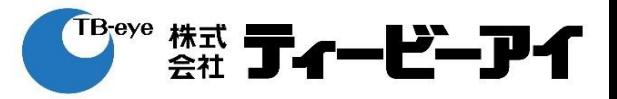

#### ※画像をクリックするとアクセス記録の詳細を確認出来ます。

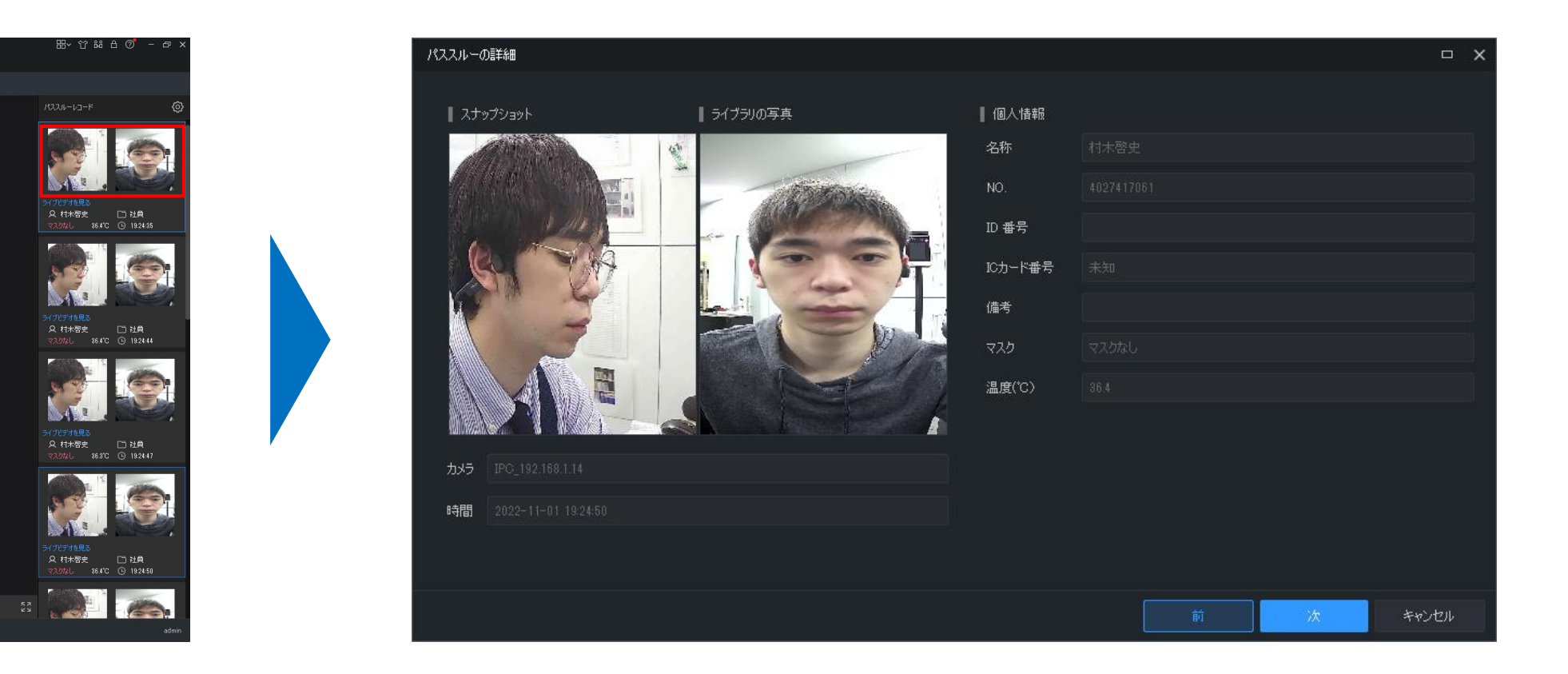

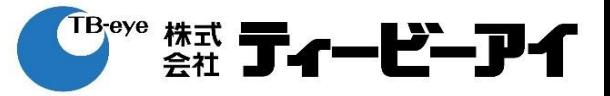

「スマート」をクリックする。

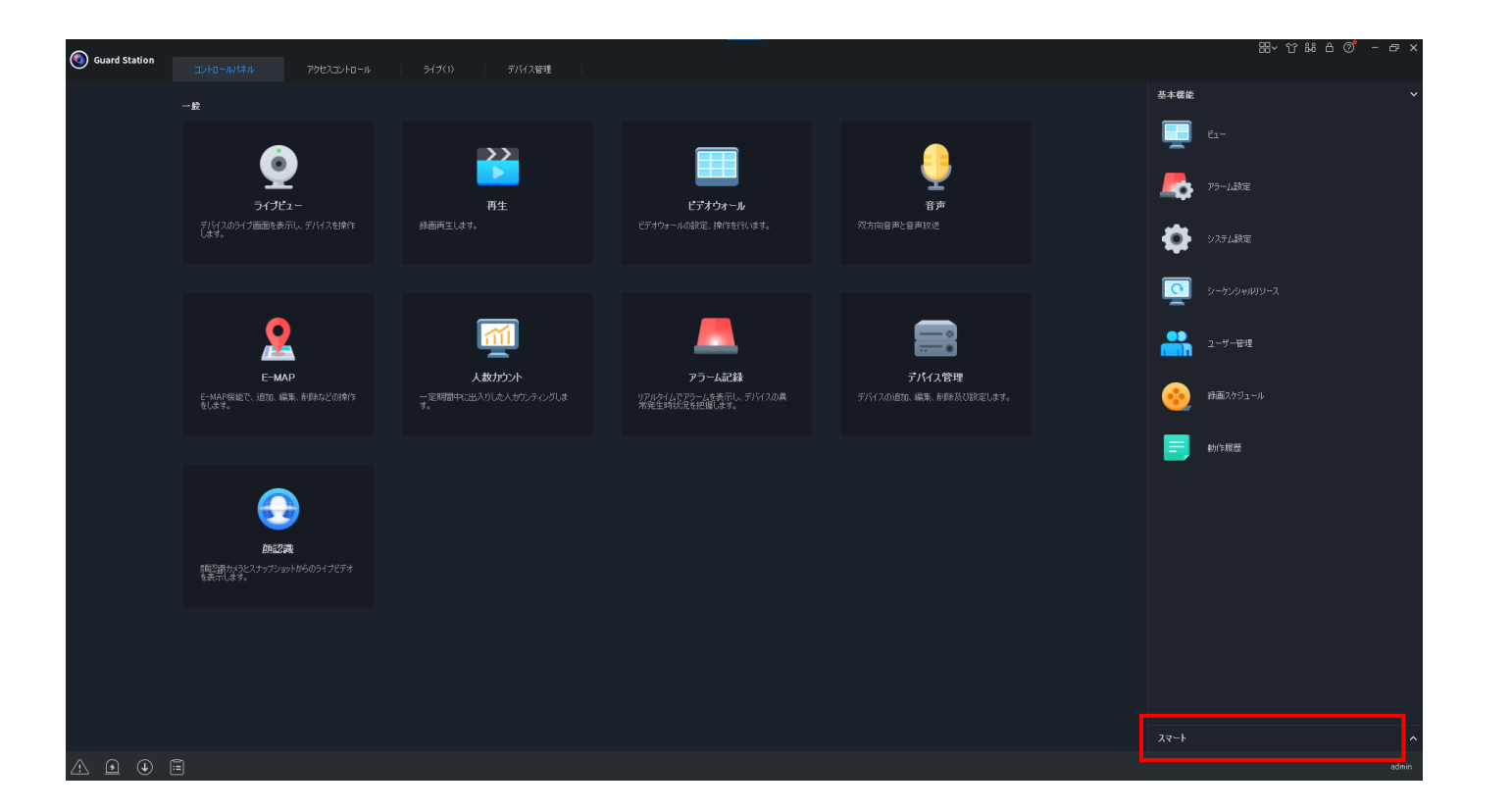

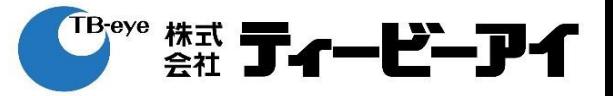

### 「アクセスコントロール」をクリックする。

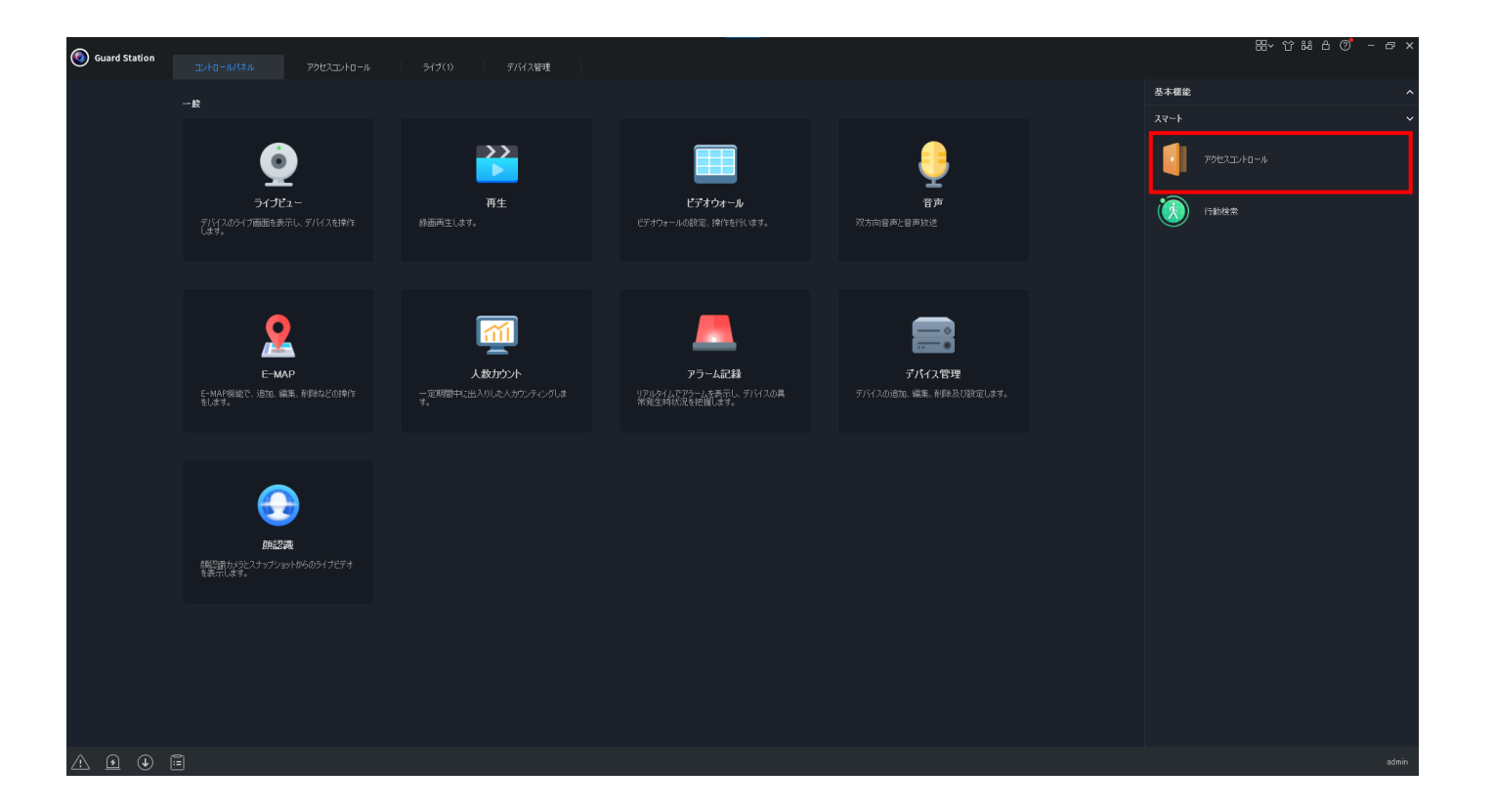

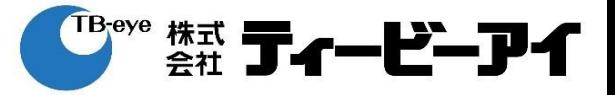

### 「進入/退出記録」をクリックする。

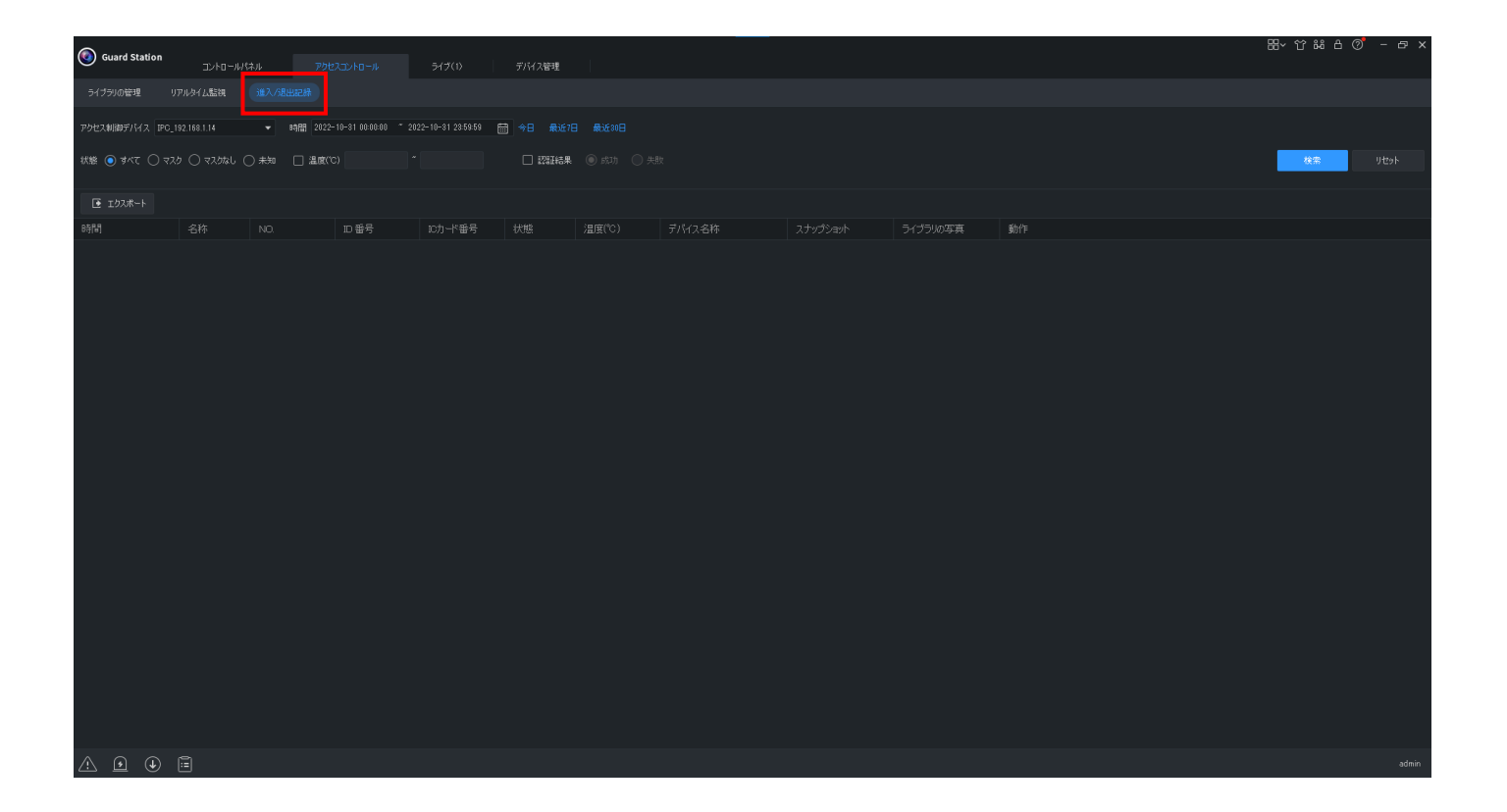

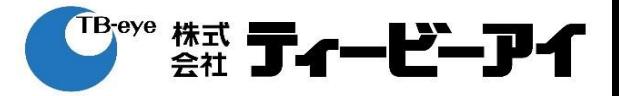

### 「アクセス制御デバイス」のリストから 検索するデバイスを選択する。

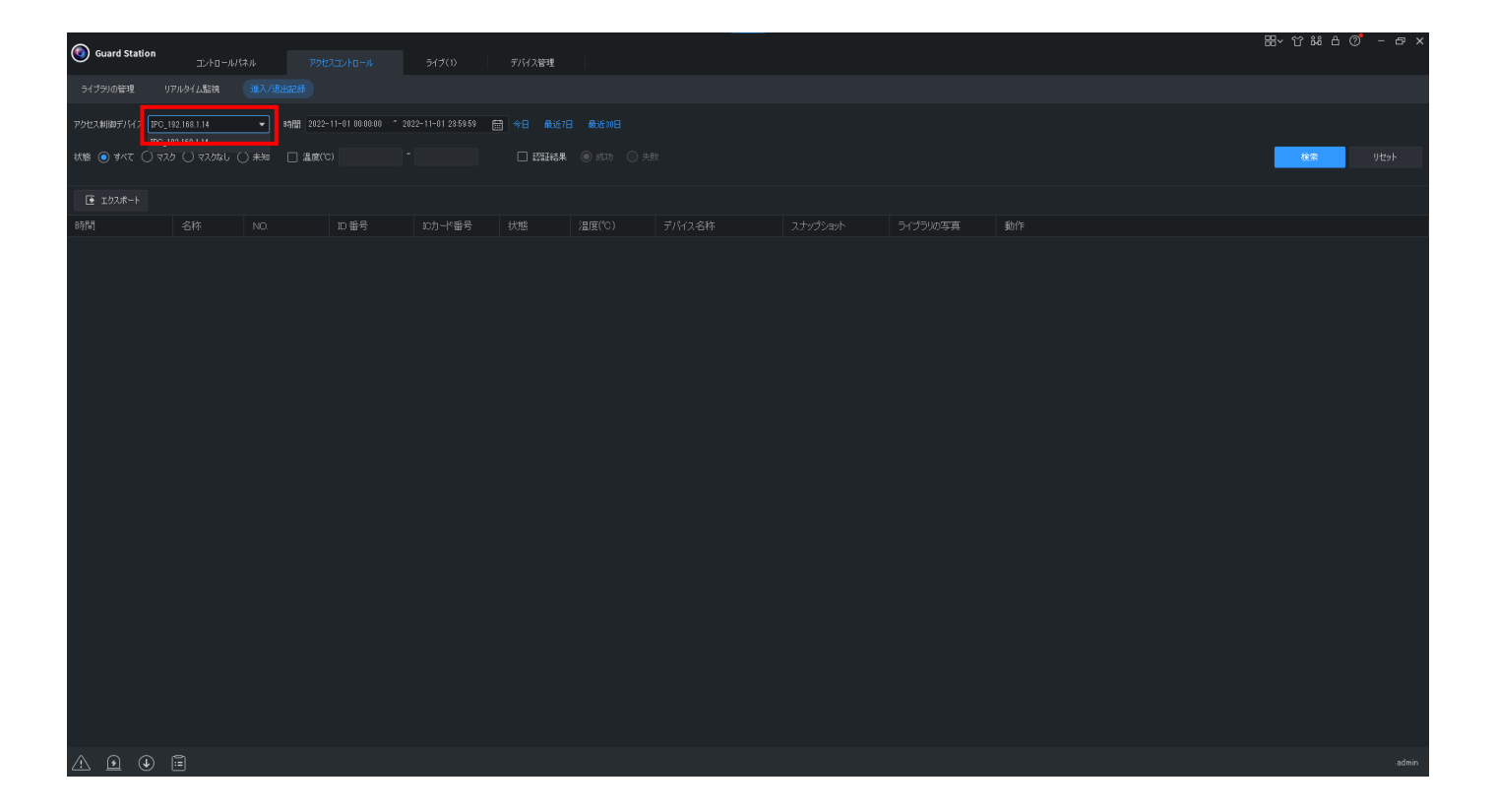

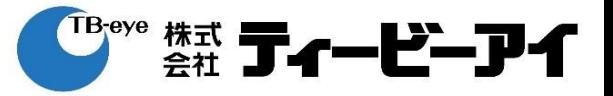

#### 検索する開始日付・時刻、終了日付・時刻を選択する。

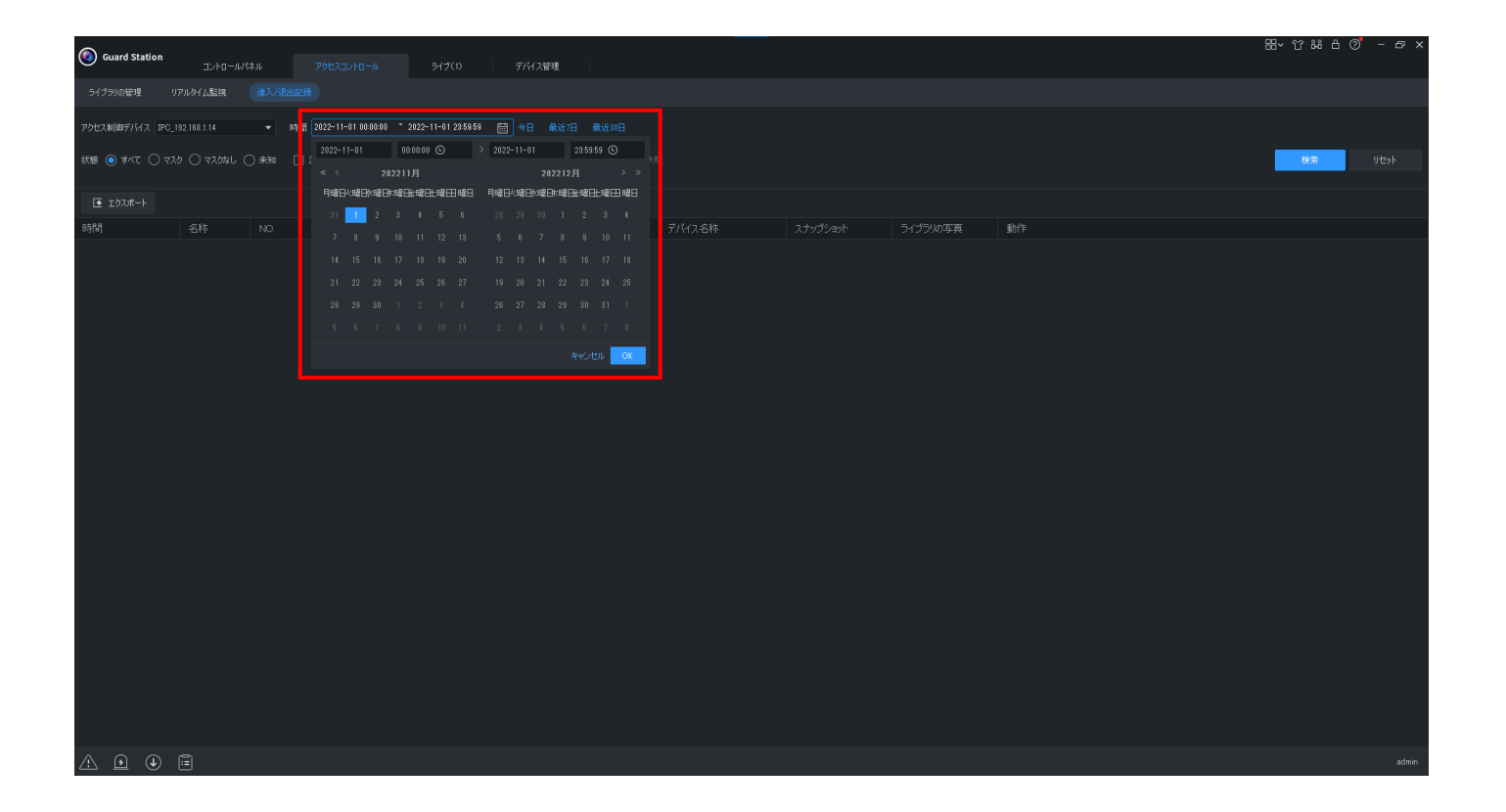

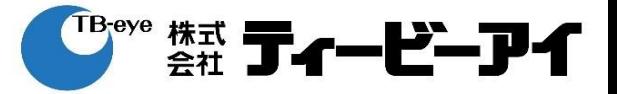

# 「OK」をクリックする。

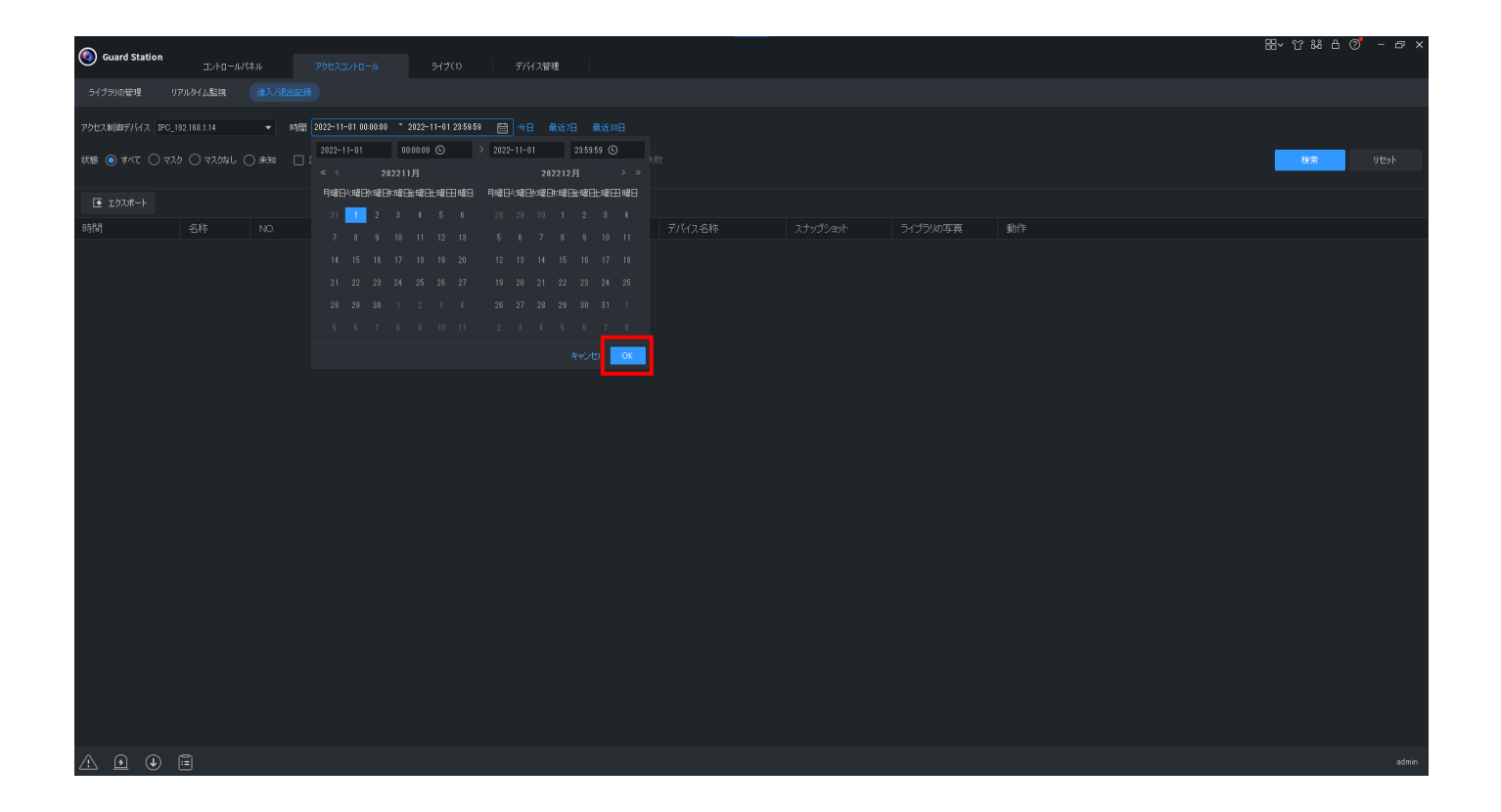

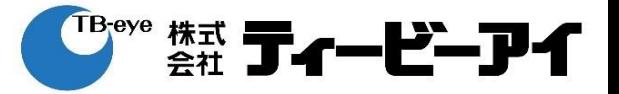

### 状態:マスクの有無 温度:温度の検索範囲(※温度センサー使用時のみ) 認証結果:登録した顔写真と一致しているか否か を選択する。

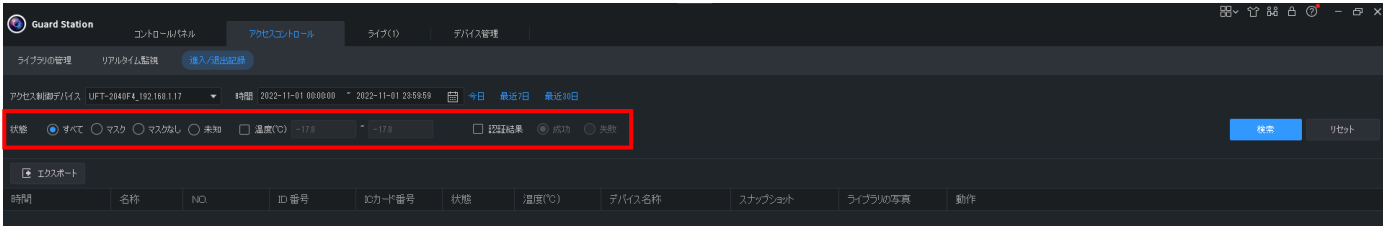

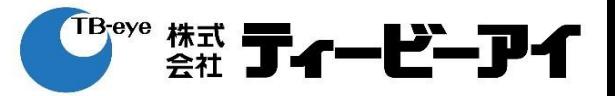

### 「検索」をクリックする。

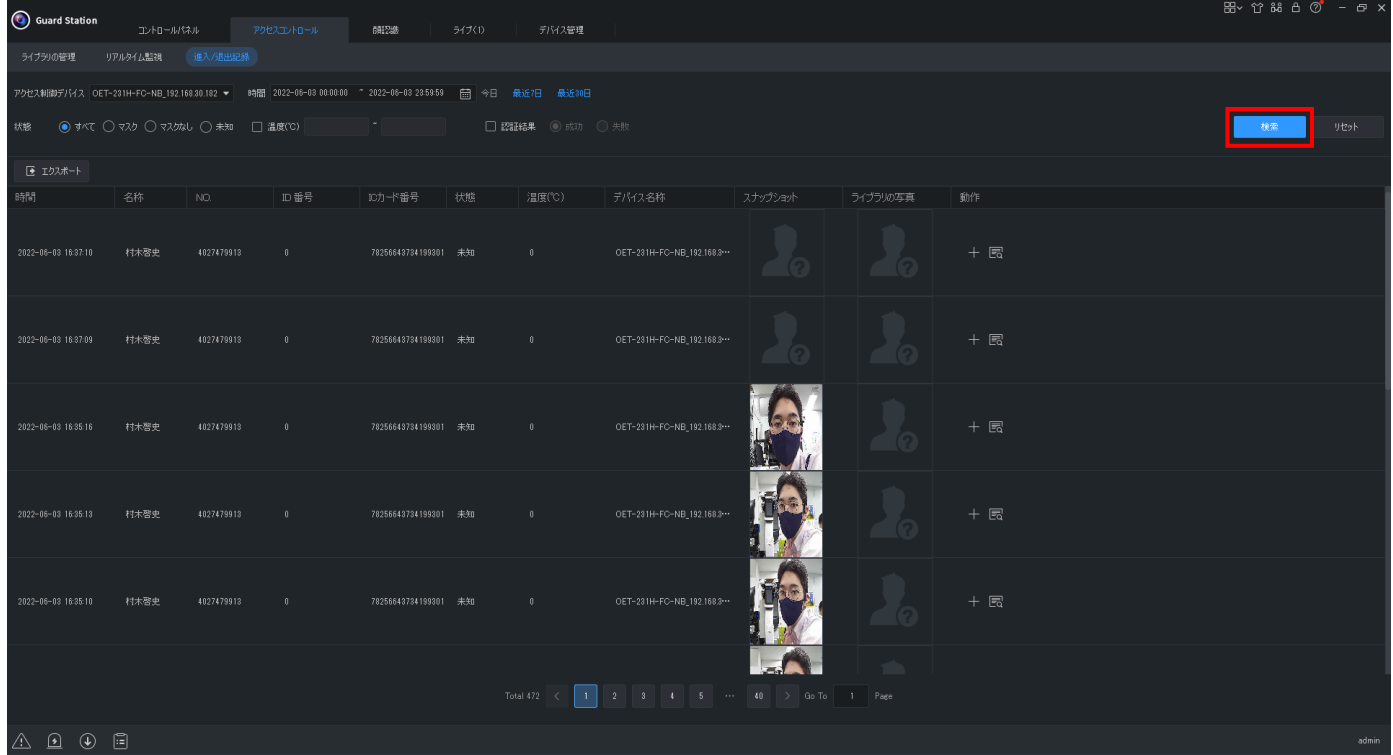

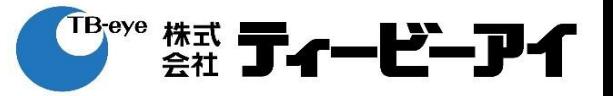

### 進入退出記録を検索後、「エクスポート」をクリックする。

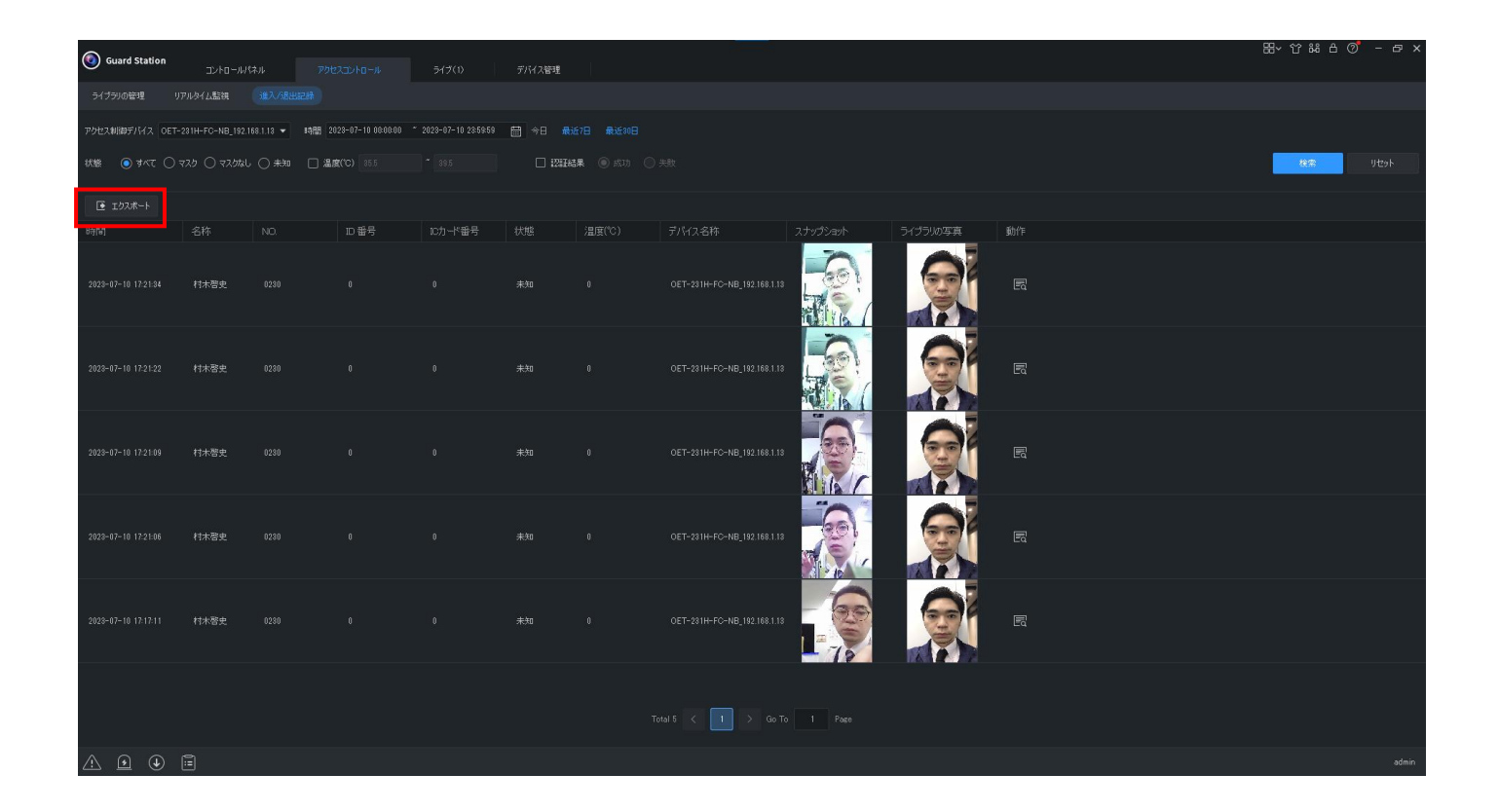

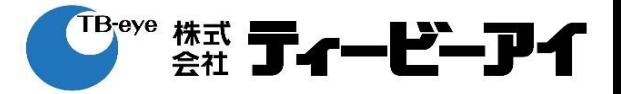

エクスポートの種類をクリックする。 テキストをエクスポート:テキストのみ テキストと画像をエクスポート:テキスト+スナップショット+ライブラリの写真

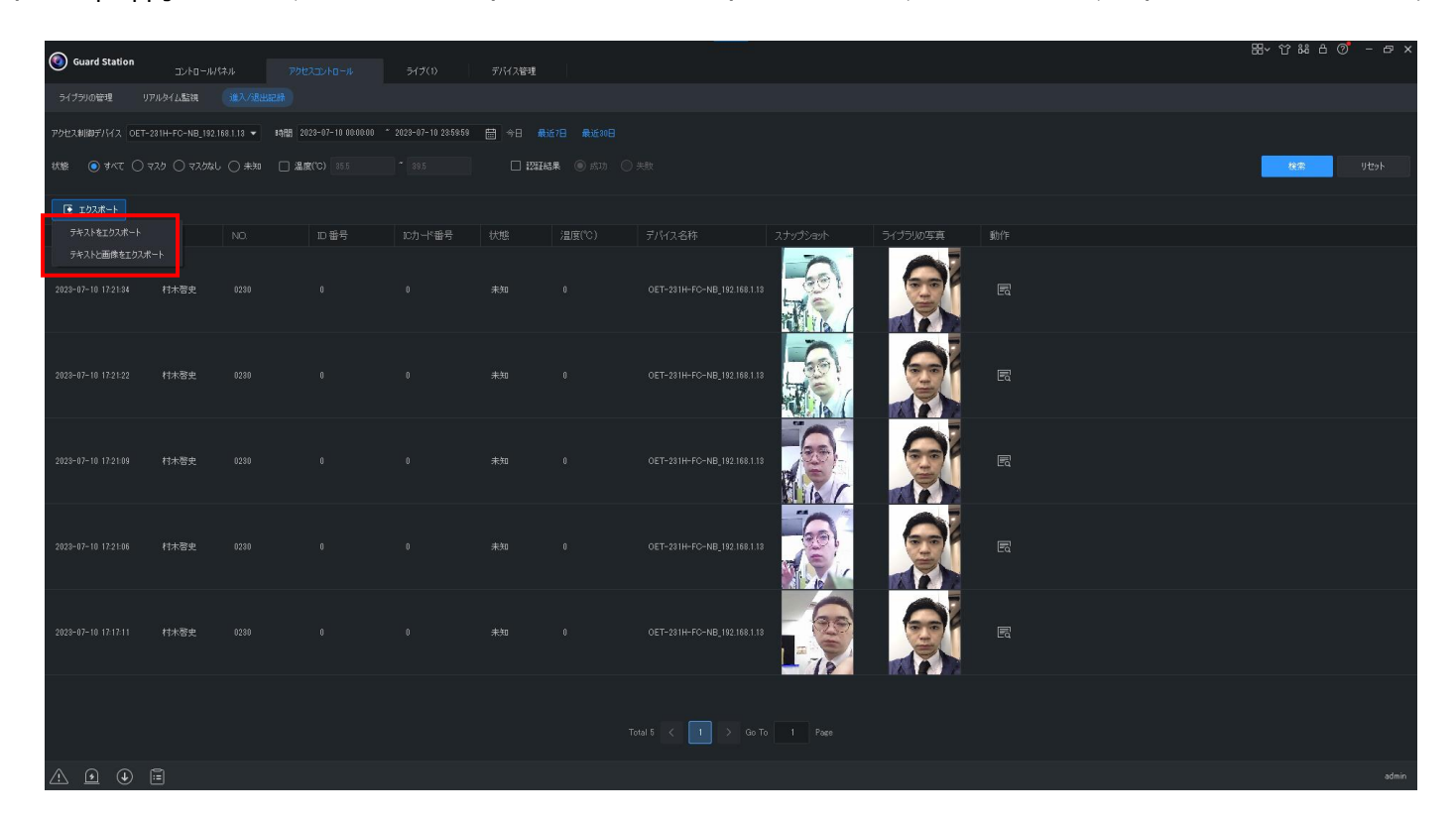

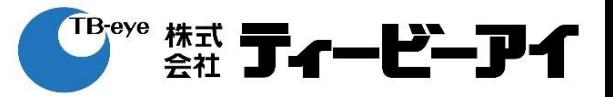

保存先を指定し、「保存」をクリックする。

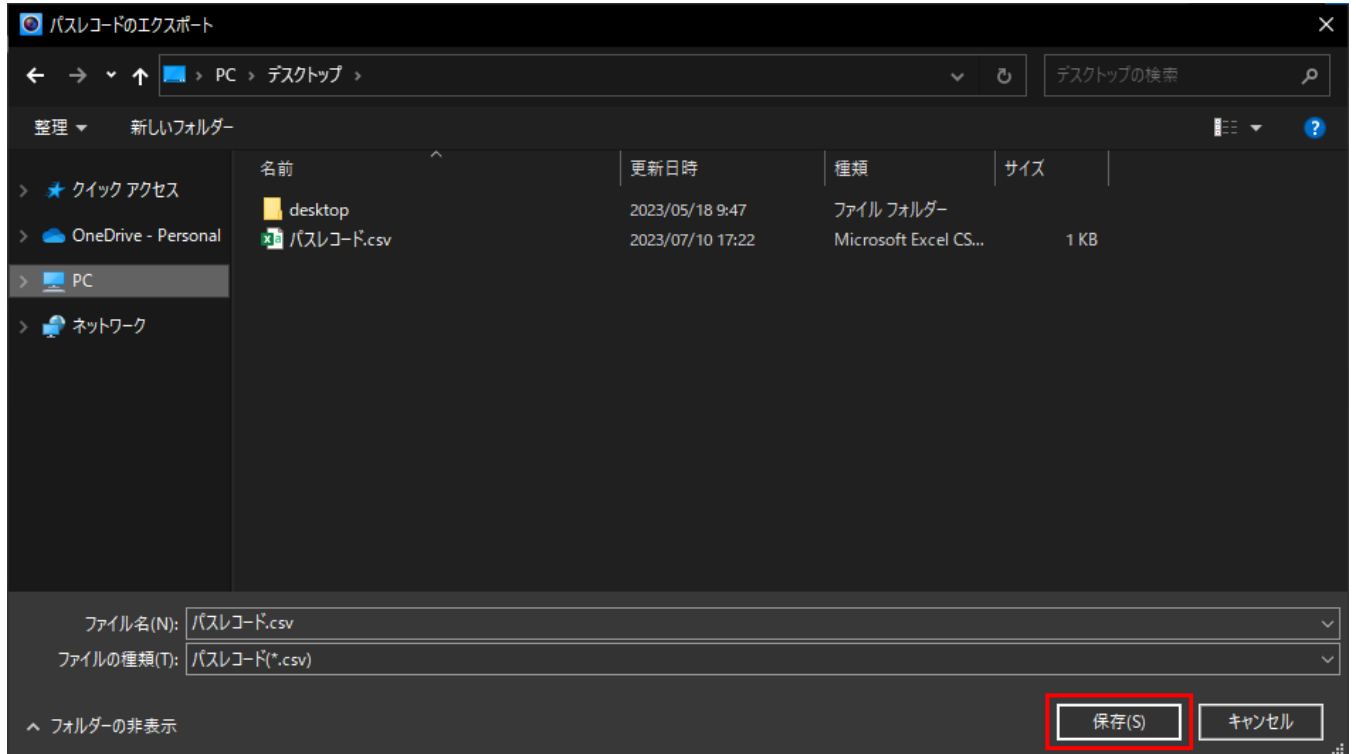

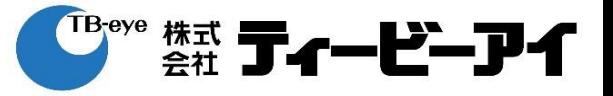

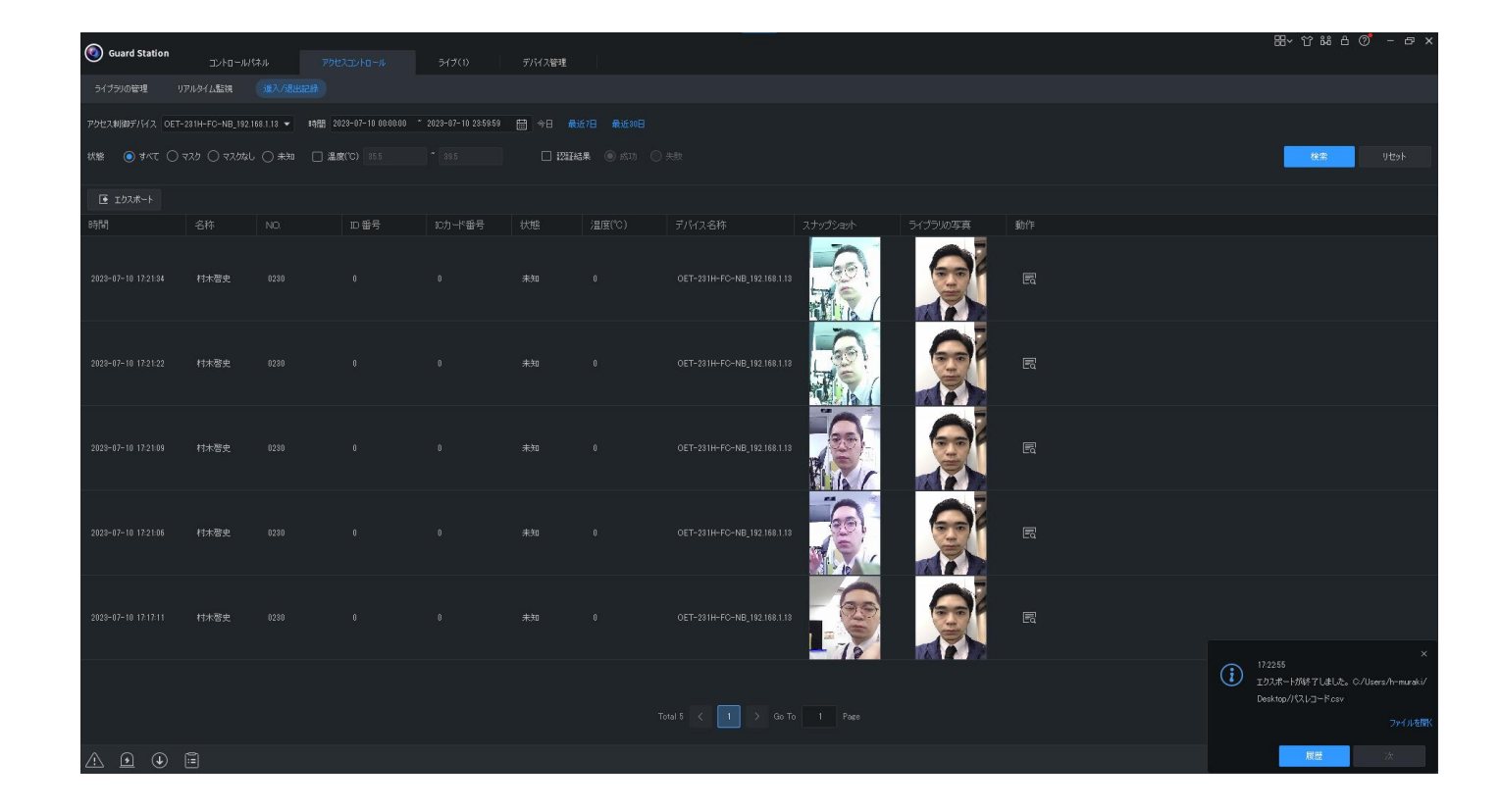

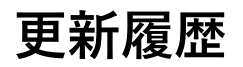

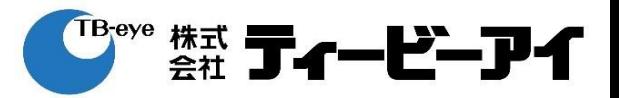

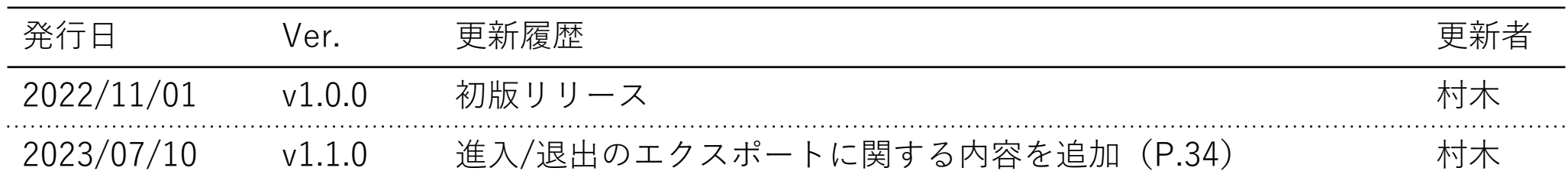